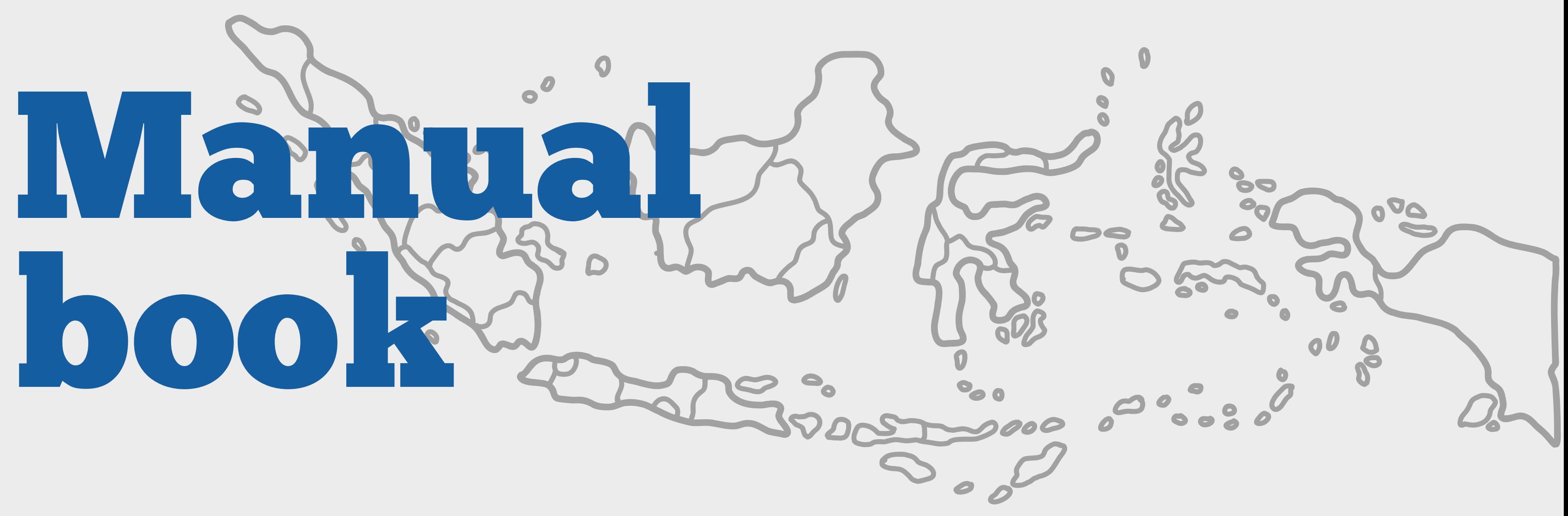

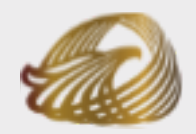

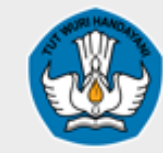

**Anugerah Kebudayaan Indonesia**

**Kementerian Pendidikan, Kebudayaan, Riset dan Teknologi**

Pendaftaran Anugerah Kebudayaan Indonesia

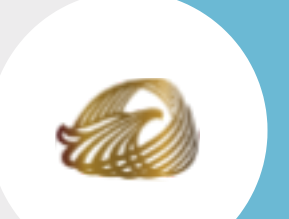

**Anugerah Kebudayaan Indonesia**

**Kementerian Pendidikan, Kebudayaan, Riset dan Teknologi**

# Laman Anugerah Kebudayaan Indonesia

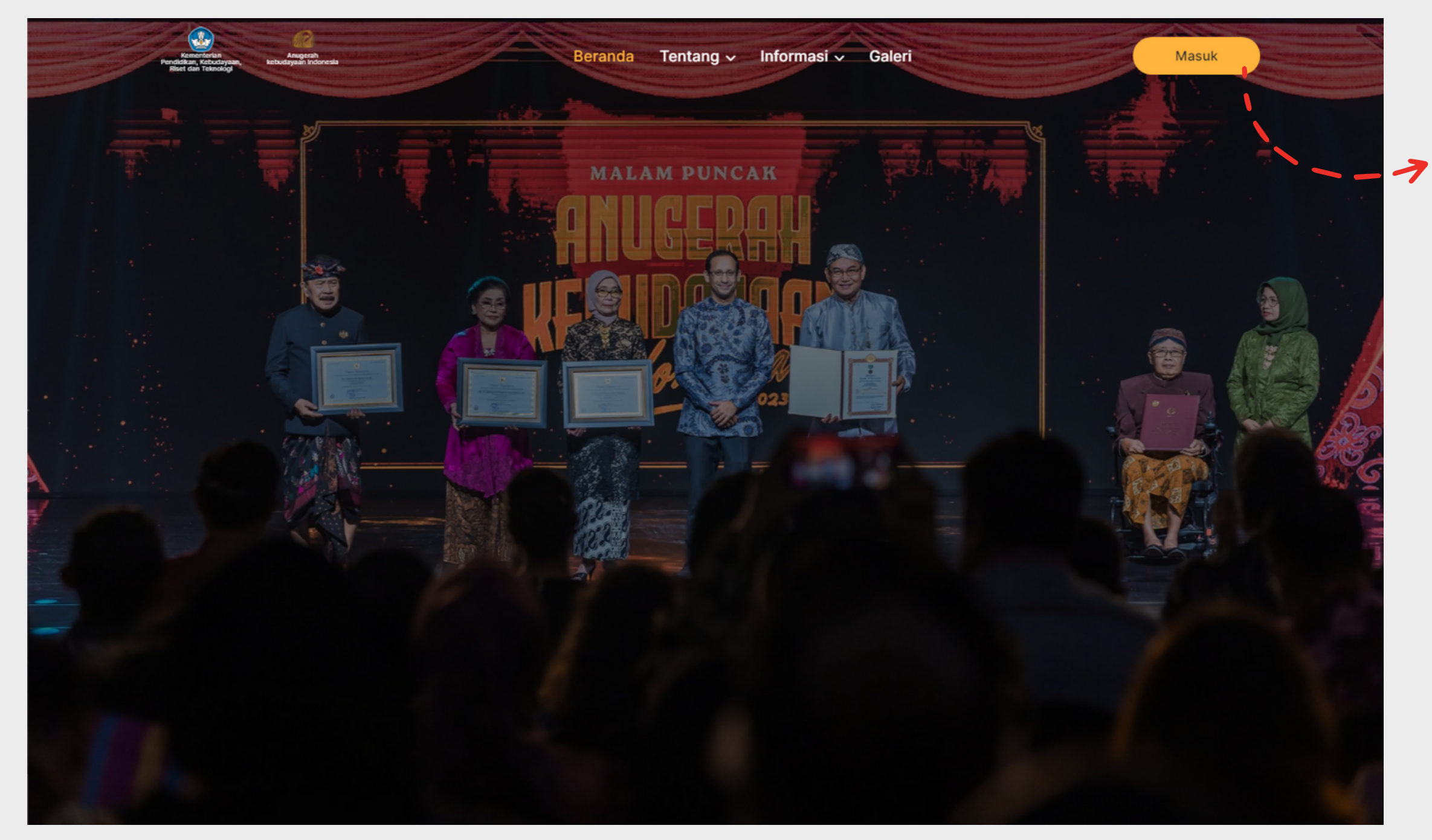

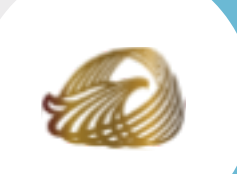

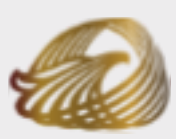

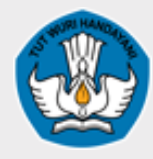

### Klik tombol masuk untuk mengakses beranda pendaftaran

# Masuk ke halaman *Register* :

- **https://anugerahkebudayaan.kemdikbud.go.id/register**
- **Jangan lupa isikan data Anda, seperti :**

- Nama Pengusul
- Nama Instansi
- No telp (gunakan no telepon yang masih aktif)
- Email
- Kata sandi
- Konfirmasi kata sandi

# Registrasi Akun

https://anugerahkebudayaan.kemdikbud.go.id/

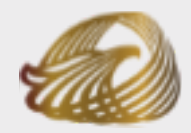

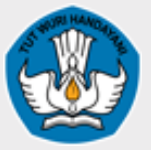

**Anugerah Kebudayaan Indonesia**

**Kementerian Pendidikan, Kebudayaan, Riset dan Teknologi**

 $\leftarrow$ 

Sudah punya akun ? Masuk

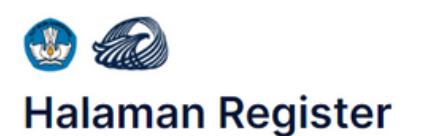

Selamat datang. Silahkan masukkan Data anda yang valid

#### Nama Pengusul

Masukkan Nama Pengusu

Masukkan nama sesuai dengan KTP atau Paspo

#### .<br>Nama Instansi

Masukkan Nama Instansi atau Daerah Asal Anda

Masukkan Nama Inst asal anda jika individu

#### No. Telp

Masukkan No. Telepon yang valid

#### Email

Masukkan Email yang valid

#### Alamat email wajib diis

Kata Sandi

Kata Sandi Gunakan 8 atau lebih karakter, angka dan simbo Konfirmasi kata sandi Saya setuju dengan Syarat dan Ketentuan dan Pemberitahuar Privasi yang berlak

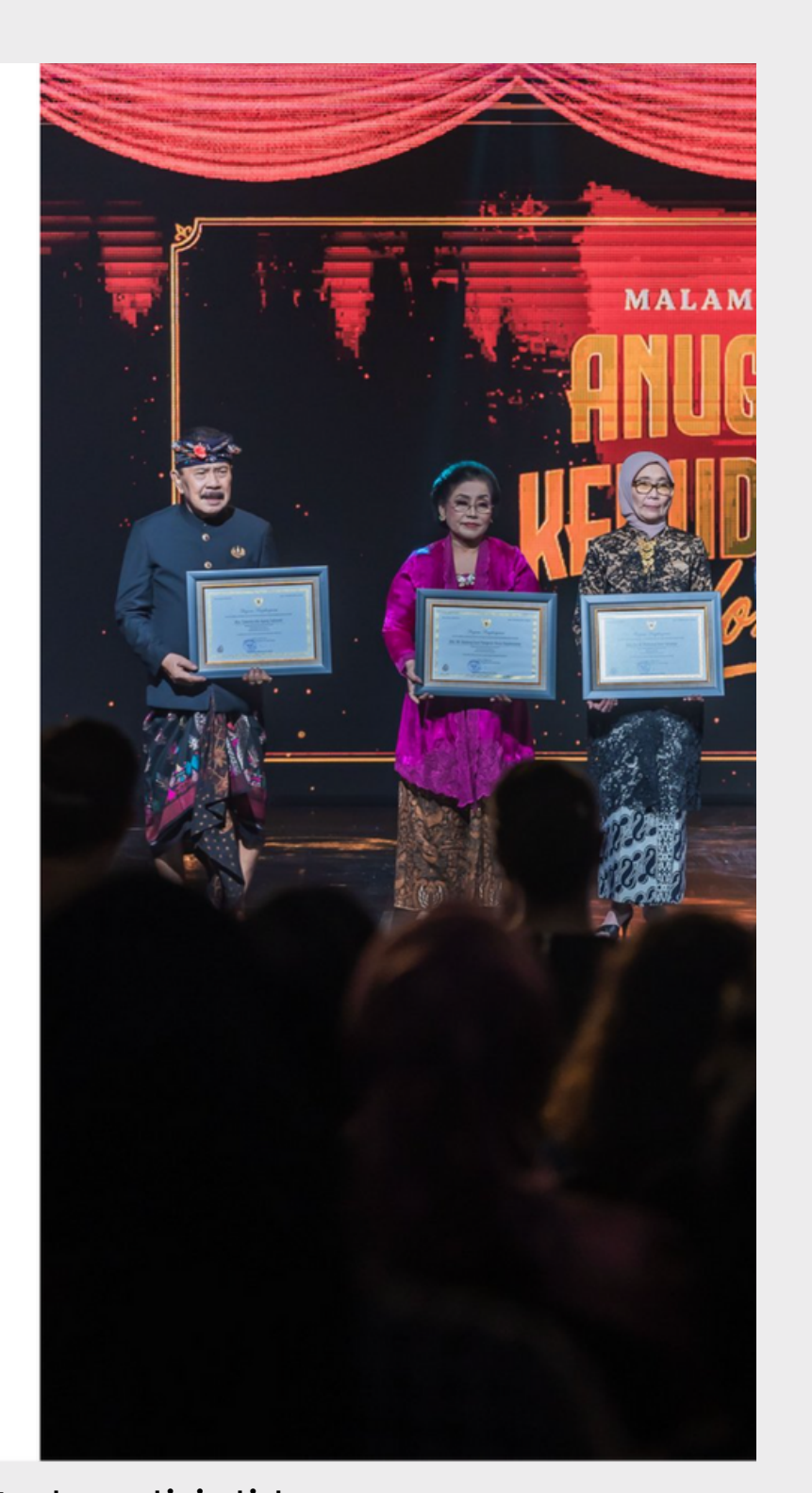

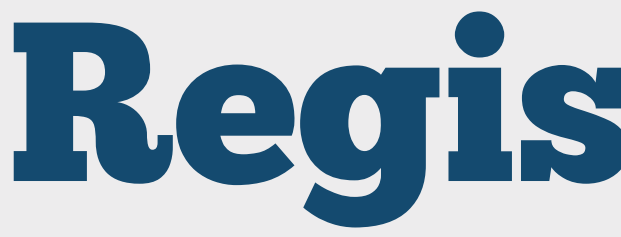

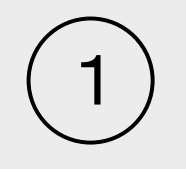

Mendaftarkan diri di laman registerasi anugerah kebudayaan indonesia

- 
- Note: Cek data yang telah anda isi sebelum mengklik tombol daftar.

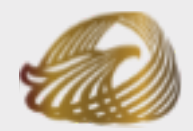

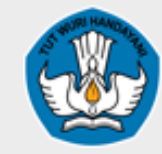

**Anugerah Kebudayaan Indonesia**

**Kementerian Pendidikan, Kebudayaan, Riset dan Teknologi**

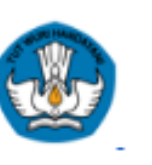

#### **Aktifkan Akun Anda**

Hi nabila pangastuti,

Terima kasih sudah melakukan Registrasi di Anugerah Kebudayaan Indonesia. Anda dapat melakukan pendaftaran usulan calon penerima Anugerah Kebudayaan Indonesia.

Mohon konfirmasi email ini untuk mengaktifkan akun Pendaftar Anda.

#### **Konfirmasi Email**

Jika Anda kesulitan mengklik tombol "Konfirmasi Email", copy dan paste URL di bawah ke dalam browser Anda:

https://anugerahkebudayaan.kemdikbud.go.id/email-verified?token= eyJ0b2tlbil6ljN2QjVpVXBLWWIjNzFQSDZKYjJtQnlNNFNtR3BXemdydExU R2RLMHpaeDQ3RUI5c1kzliwiZW1haWwiOiJmYWJhZjkzZDMyYWZkMDhhNmNh M2IyOTMyYTBhYjBmMCIsImNyZWF0ZWRfYXQiOil3MTc2MzA1ZDcwZTkzOTg5 NmJjNTdmOWZIYWNkNzc2ZCJ9

Salam.

Anugerah Kebudayaan Indonesia

# Konfirmasi Email

### **Cek Email Pendaftaran Anda, lalu Klik Konfirmasi Email!**

Note: Jika kesulitan Anda dapat mengklik tautan pada Email Pendaftaran

Anda.

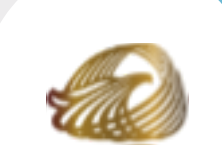

https://anugerahkebudayaan.kemdikbud.go.id/

2

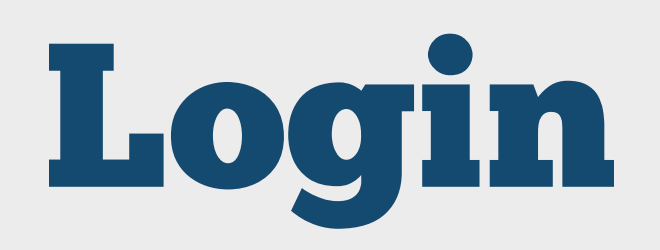

Belum punya akun? Daftar

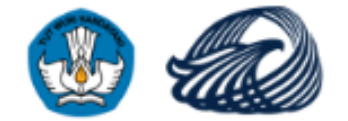

Email \*

Kata Sandi\*

**Masuk** 

 $\blacktriangleright$ 

..............

### **Halaman Login**

nabilacantik257@gmail.com

**Anugerah Kebudayaan Indonesia**

**Kementerian Pendidikan, Kebudayaan, Riset dan Teknologi**

Masuk ke halaman *Login* :

### **https://anugerahkebudayaan.kemdikbud.go.id/login**

### **Jangan lupa isikan data Anda, seperti :**

- Email
- Kata sandi

3

Selamat Datang. Silahkan masukkan email dan kata sandi anda

Masukkan Data Anda yang sesuai untuk masuk ke halaman *Dashboard*

Í

Lupa Kata Sandi?

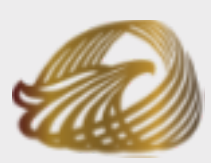

Note: Cek kembali data Anda sebelum mengklik tombol masuk.

4 Jika Anda lupa kata sandi klik tautan Lupa Kata Sandi ?

**Anugerah Kebudayaan Indonesia**

# **PENDELISEE REPAIR NEWSKIP REPAIR NEWSKIP REPAIR NEWSKIP REPAIR NEWSKIP REPAIR NEWSKIP REPAIR NEWSKIP REPAIR NEWSKIP REPAIR NEWSKIP REPAIR NEWSKIP REPAIR NEWSKIP REPAIR NEWSKIP REPAIR NEWSKIP REPAIR NEWSKIP REPAIR NEWSKIP** Sandi?

**Kementerian Riset dan Teknologi**

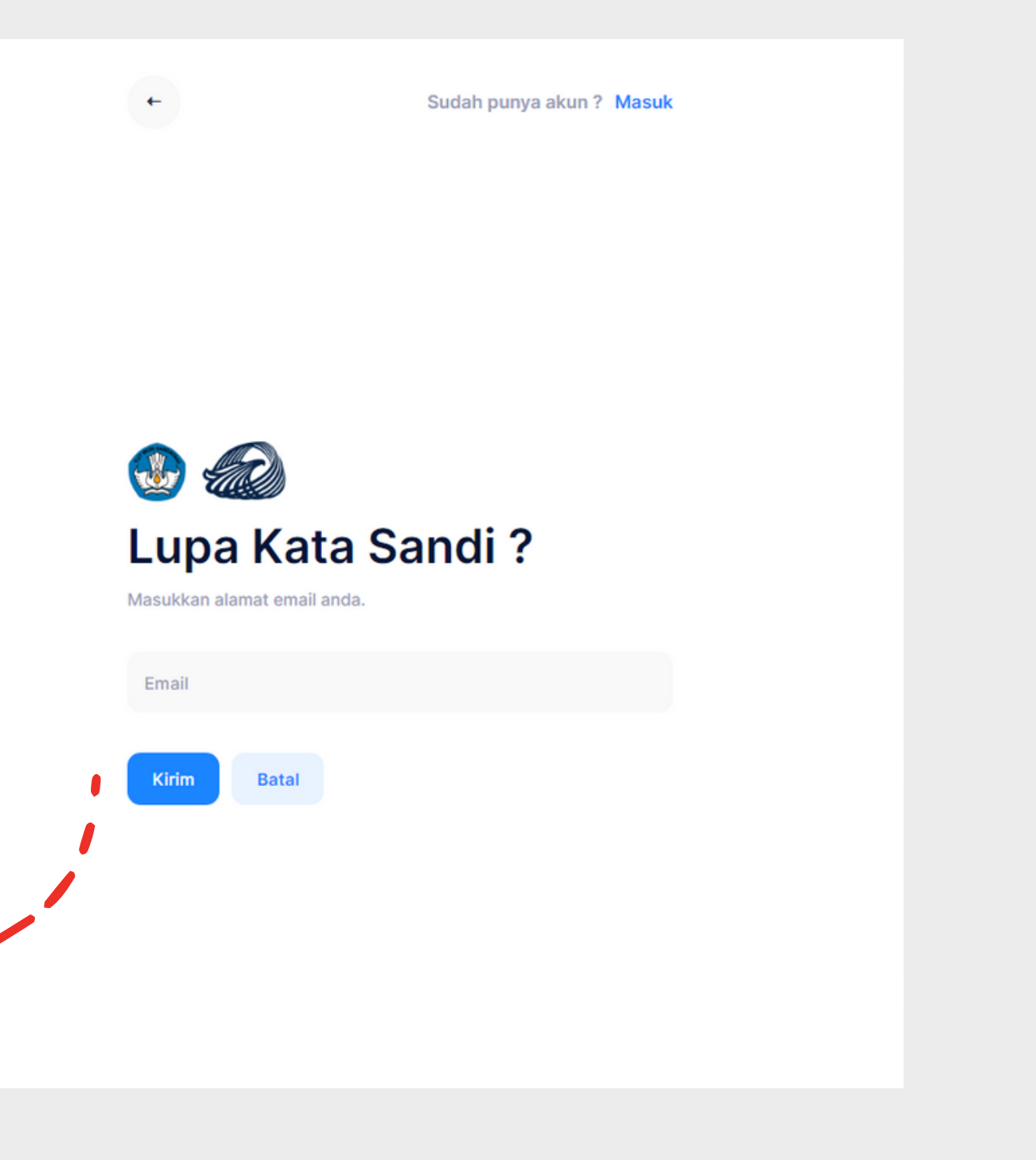

### **Jangan lupa isikan data Anda, seperti :**

Email ( Email yang Anda daftarkan pada Laman Anugerah Kebudayaan Indonesia )

Note: klik tombol batal untuk membatalkan permintaan ubah kata sandi.

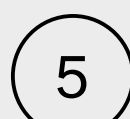

5) klik tombol kirim untuk menerima email perbarui kata sandi

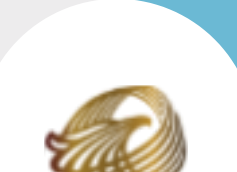

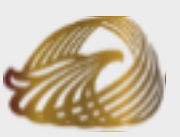

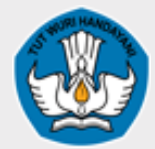

https://anugerahkebudayaan.kemdikbud.go.id/

# Email Perbarui kata

https://anugerahkebudayaan.kemdikbud.go.id/

**Anugerah Kebudayaan Indonesia**

**Kementerian Pendidikan, Kebudayaan, Riset dan Teknologi**

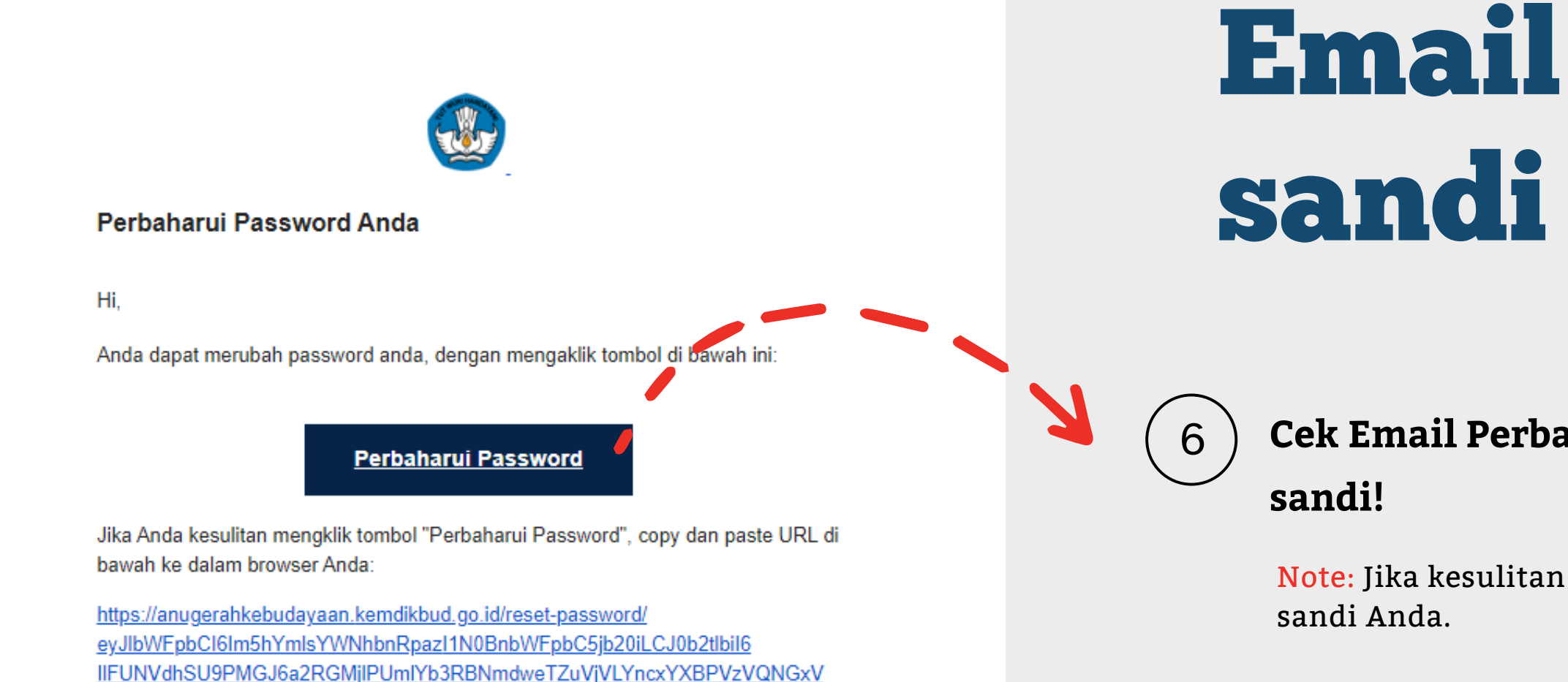

Salam.

ODgzWiJ9

Anugerah Kebudayaan Indonesia

UGdiQkJlliwiY3JlYXRIZF9hdCl6ljlwMjQtMDMtMDIUMDq6NTk6NDMuNjY2

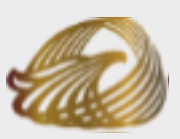

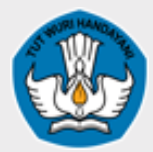

### **Cek Email Perbarui kata sandi Anda, lalu Klik Perbarui kata**

Note: Jika kesulitan Anda dapat mengklik tautan pada Email perbarui kata

# Atur Kata Sandi Baru?

**Anugerah Kebudayaan Indonesia**

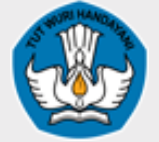

**Kementerian Pendidikan, Kebudayaan, Riset dan Teknologi**

Sudah punya akun? Masuk

### **Atur Kata Sandi Baru**

Apakah Anda sudah mereset kata sandinya?

Gunakan 8 atau lebih karakter, angka dan simbol.

Konfirmasi kata sandi

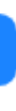

- Kata sandi baru
- konfirmasi kata sandi baru

https://anugerahkebudayaan.kemdikbud.go.id/

**Jangan lupa isikan data Anda, seperti :**

Note: Kata sandi harus berisi minimal 8 karakter

7 klik tombol submit untuk memperbarui kata sandi Anda.

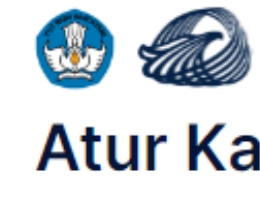

 $\leftarrow$ 

Kata sandi

**Submit** 

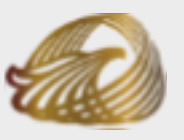

8 Menu beranda: untuk kembali ke Halaman utama dari Beranda Pendaftaran.  $\bigoplus$ Menu **Pemberitahuan** Selamat datang di laman pendaftaran calon penerima Anugerah Kebudayaan Indonesia 2024. Anda dapat menambahkan usulan lebih dari satu kategori. NIK calon penerima yang didaftarkan hanya bisa untuk satu kategori di periode Anugerah Kebudayaan Indonesia 2024. Lihat Dokumen Lampiran Disir

**b** 1

Usulan diajukan

Nabila Pangastuti

 $\bigcirc$  1

**Daftar Usulan** 

Daftar Usulan Semua Status

Nabila Pangastuti **Bintang Mahaputera** 

09 Maret 2024 Data diperbarui

BI SM KA PR DO

2024<sup>®</sup> Anugerah Kebudayaan Indonesia

**Total usulan** 

Dengusul Nabila Mabilacantik257@gmail.com

Draf usulan

 $\blacksquare$  0

10

 $\boldsymbol{\Lambda}$ 

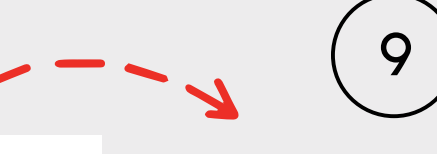

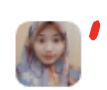

11

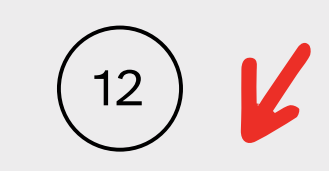

Beranda Pendaftaran

Melihat informasi akun dan beberapa jumlah Daftar usulan yang telah diajukan.

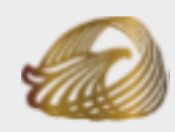

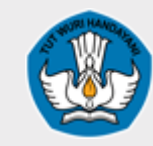

**Anugerah Kebudayaan Indonesia**

**Kementerian Pendidikan, Kebudayaan, Riset dan Teknologi**

> Tautan untuk mengunduh dokumen pendaftaran.

Menu profile: untuk mengatur halaman profile dan tampilan Beranda

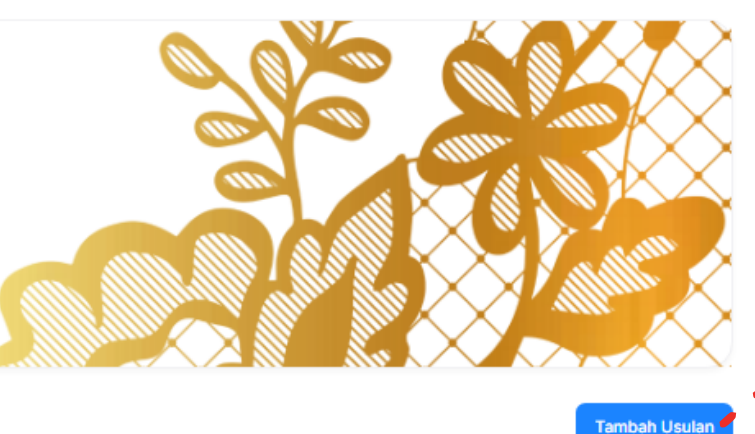

Menu Tambah usulan: menambahkan dan memilih kategori yang akan diajukan.

Tampilan Daftar Usulan yang telah diajukan.

#### **Anugerah Kebudayaan Indonesia**

**Kementerian Pendidikan, Kebudayaan, Riset dan Teknologi**

- Foto pengusul
- Nama pengusul
- Nama instansi
- No. Telpon
- Email

### Pengaturan untuk tampilan profile pengusul, seperti:

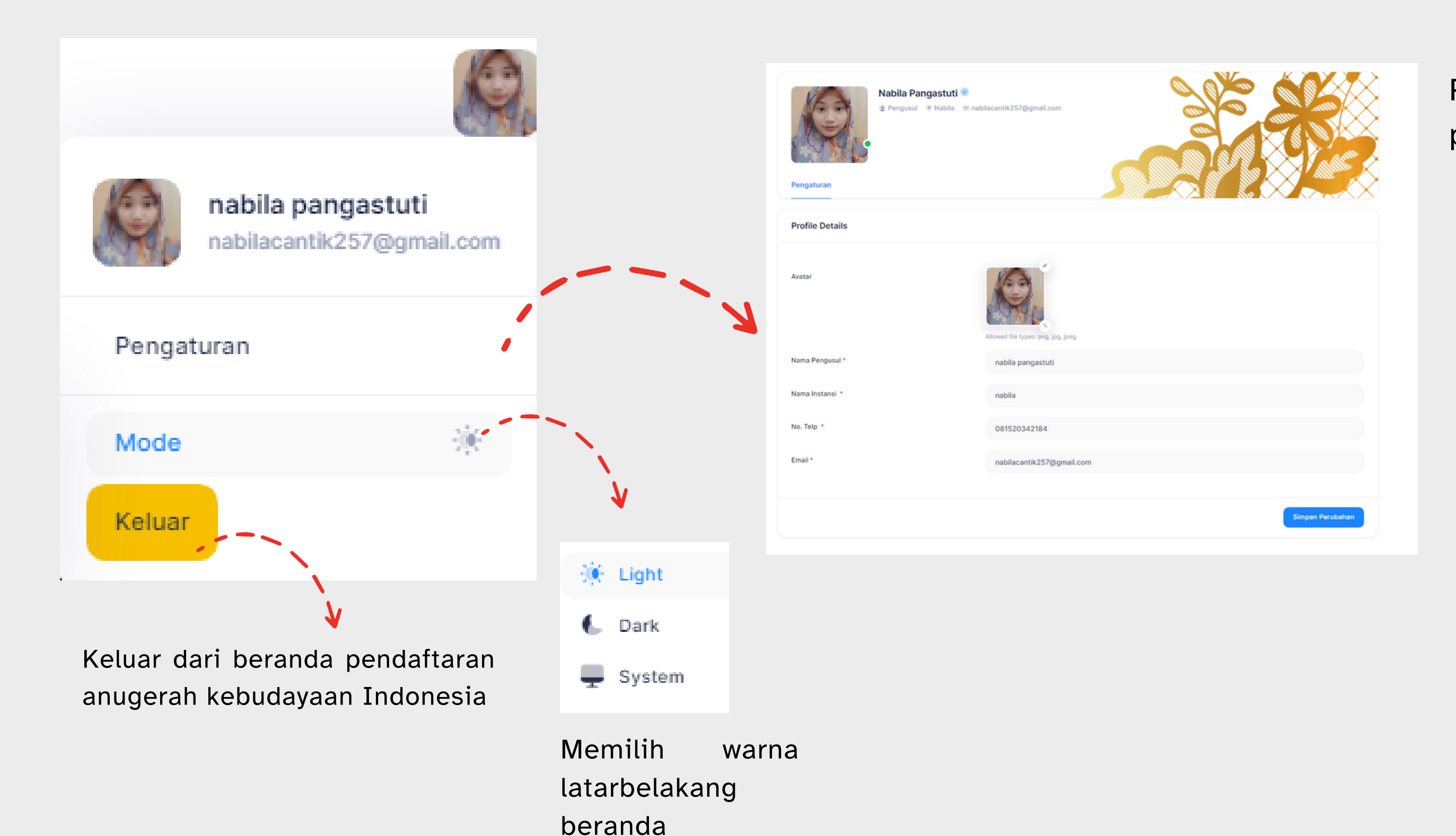

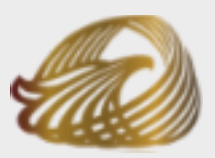

# Menu Profile

https://anugerahkebudayaan.kemdikbud.go.id/

### Mengunduh panduan pendaftaran

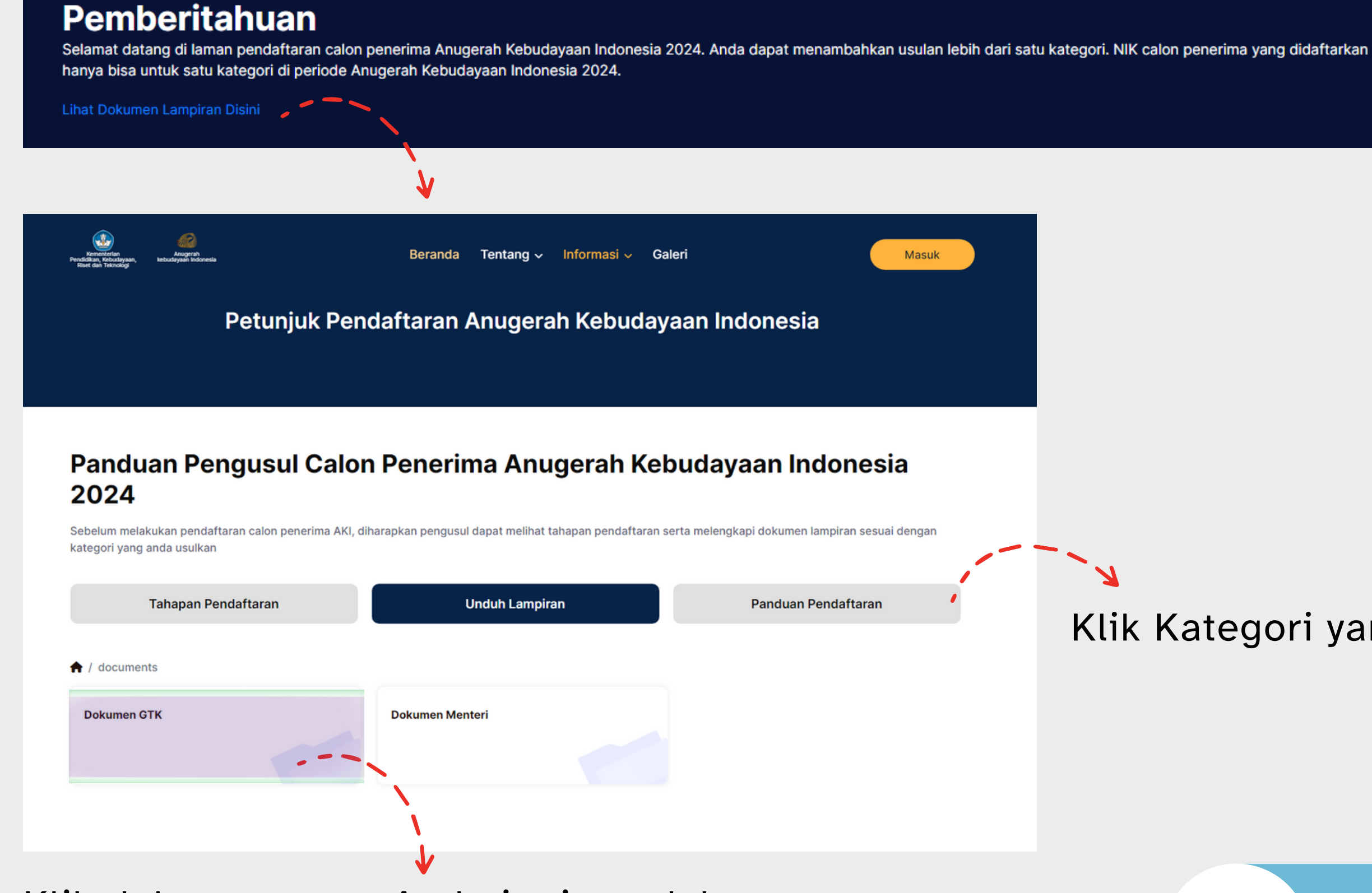

#### **Anugerah Kebudayaan Indonesia**

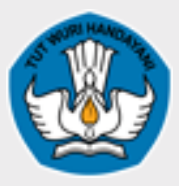

**Kementerian Pendidikan, Kebudayaan, Riset dan Teknologi**

Klik dokumen yang Anda ingin unduh.

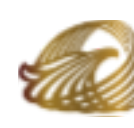

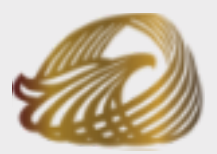

### Klik Kategori yang ingin anda unduh.

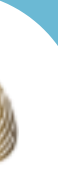

### Menu Tambah usulan

#### **Anugerah Kebudayaan Indonesia**

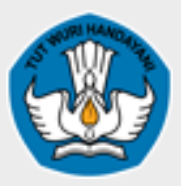

**Kementerian Pendidikan, Kebudayaan, Riset dan Teknologi**

Memilih jenis Penghargaan

- Bintang Mahaputera
- Bintang Budaya Parama Dharma
- Satyalancana Kebudayaan
- Tanda kehormatan oleh presiden
- Penghargaan oleh Menteri
- Penghargaan Khusus untuk pemerintah daerah

### Memilih jenis Kategori (**Sesuai dengan jenis Penghargaan**)

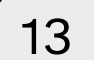

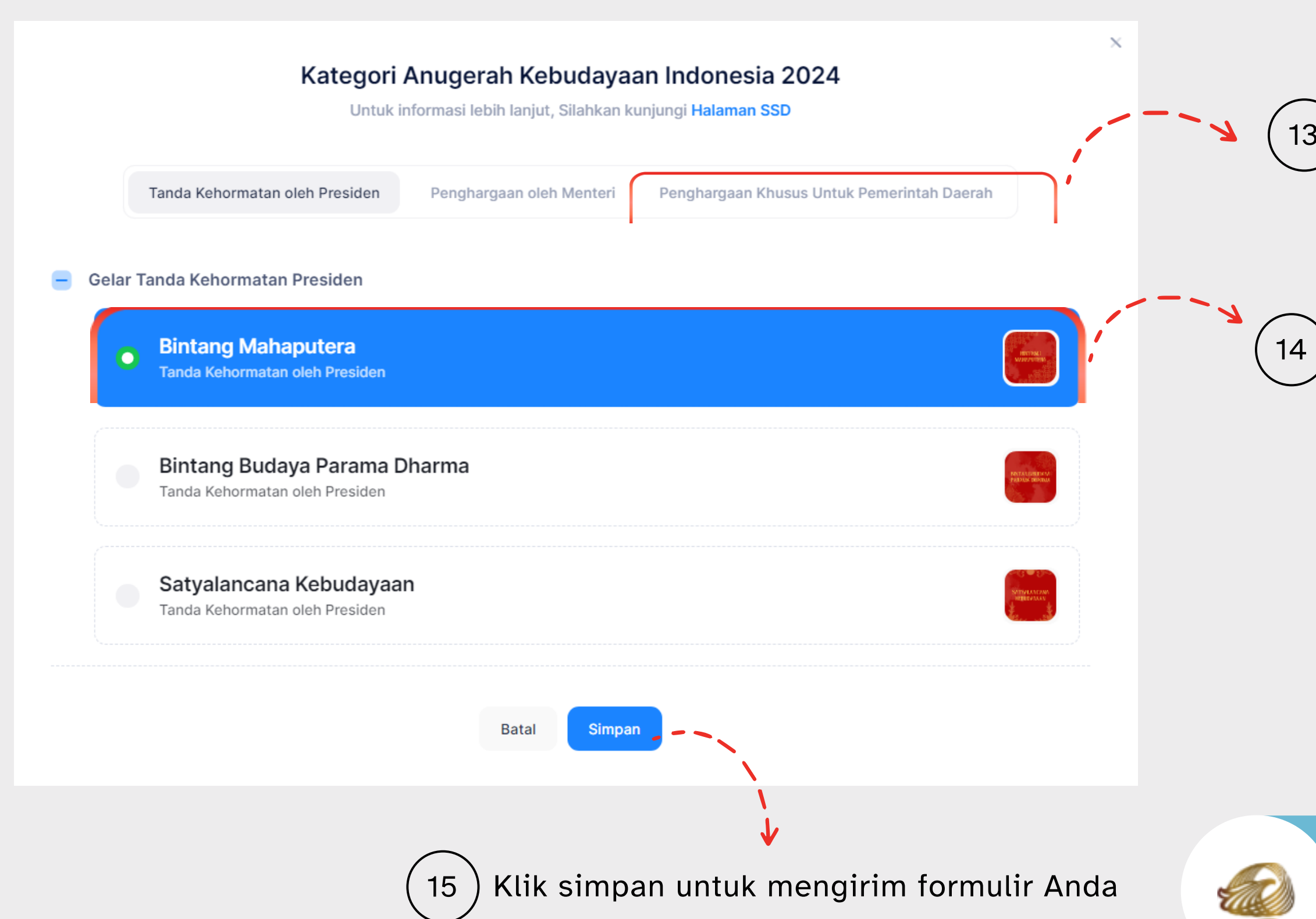

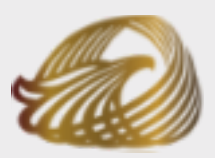

Note: Jika Anda tidak ingin melanjutkan pendaftaran penerima penghargaan, Klik tombol batal

**Anugerah Kebudayaan Indonesia**

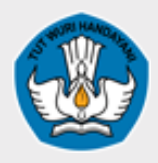

**Kementerian Riset dan Teknologi**

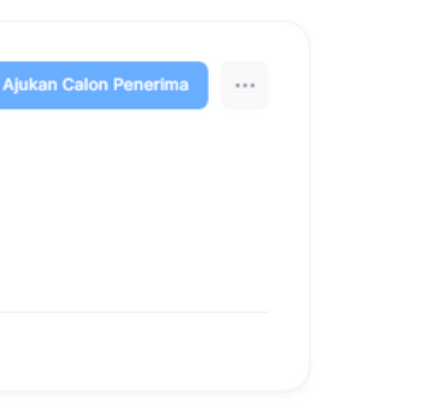

# **Penu Tambah usulan**

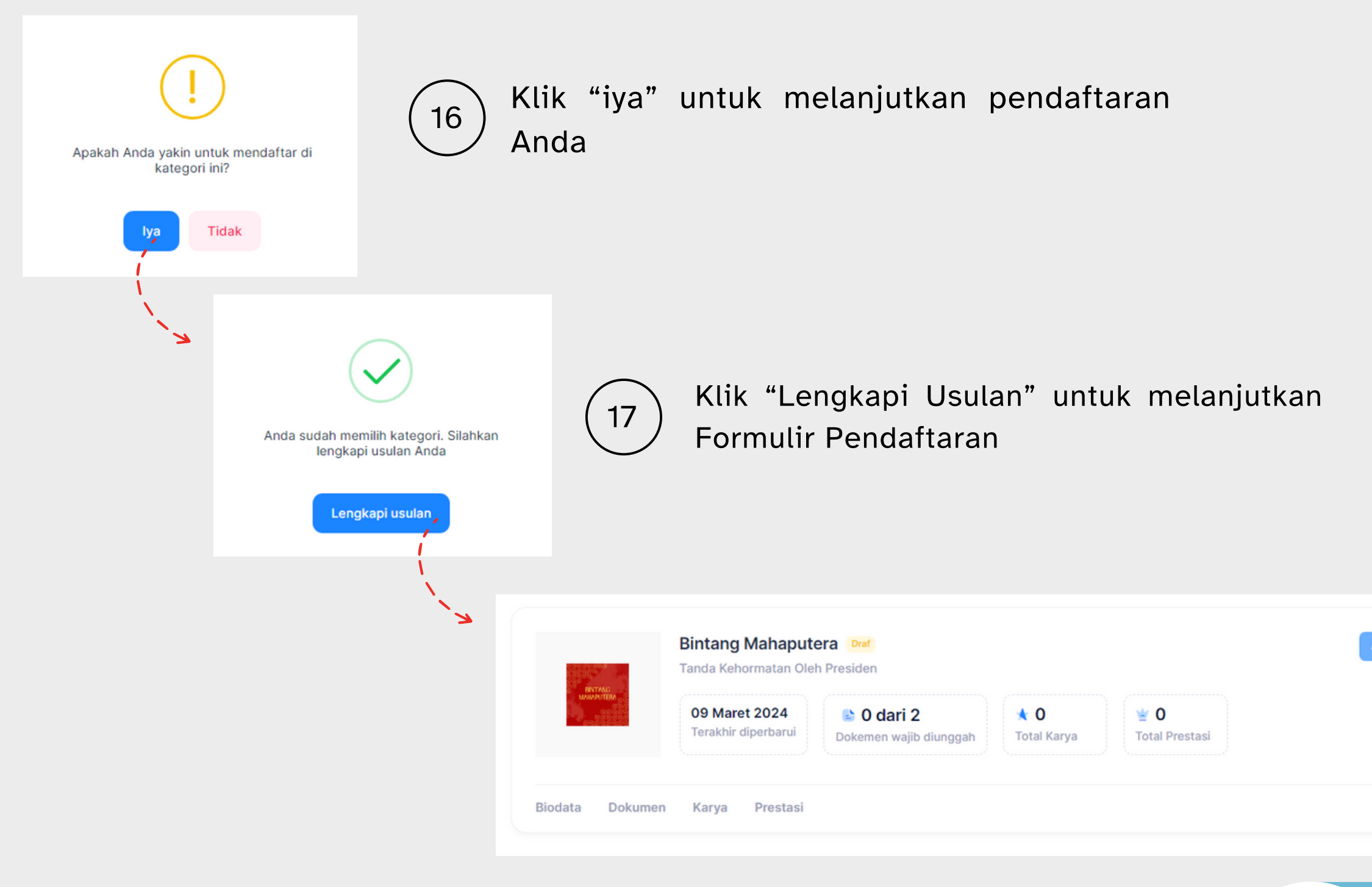

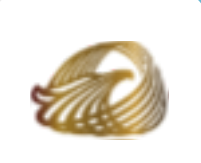

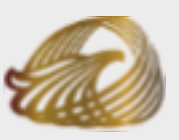

Halaman Formulir pendaftaran peserta penerima penghargaan seperti biodata, dokumen, karya, prestasi

#### **Anugerah Kebudayaan Indonesia**

**Kementerian Pendidikan, Kebudayaan, Riset dan Teknologi**

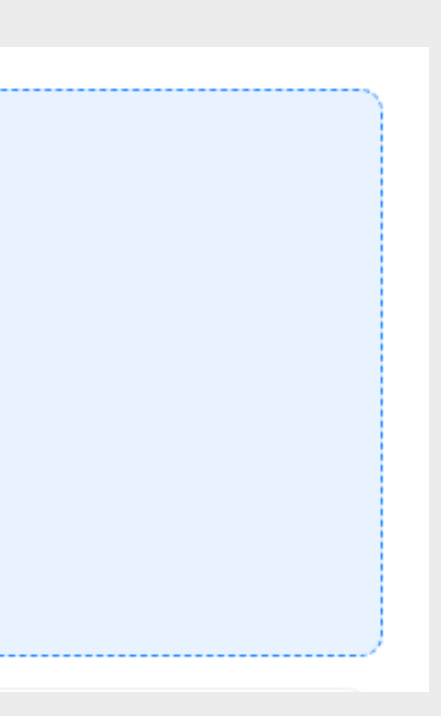

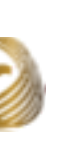

## Catatan

#### Catatan:

Harap lengkapi semua isian formulir sebelum Ajukan Calon Penerima. Anda dapat menggunakan tombol "Simpan Perubahan" untuk menyimpan data yang telah Anda masukkan dan menyelesaikannya nanti. Pastikan semua data yang Anda masukkan sudah benar sebelum Ajukan Calon Penerima.

Mohon perhatikan bahwa beberapa bagian dalam formulir Anda masih belum lengkap. Silakan melengkapi informasi berikut sebelum melakukan pengajuan:

- Anda belum melengkapi seluruh Biodata yang wajib diisi, lengkapi di sini
- Anda belum melengkapi seluruh Dokumen yang wajib diunggah, lengkapi di sini
- Anda belum mengunggah Karya anda dengan benar, lengkapi di sini
- Anda belum mengunggah Prestasi anda dengan benar, lengkapi di sini

Catatan pengingat untuk melengkapi data yang belum diisi oleh pengusul.

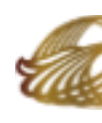

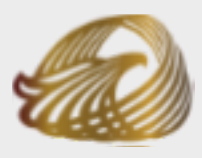

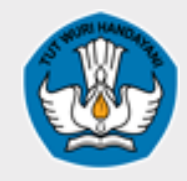

### Segera lengkapi Data Anda!

# **Menu Biodata** Anugerah

Biodata

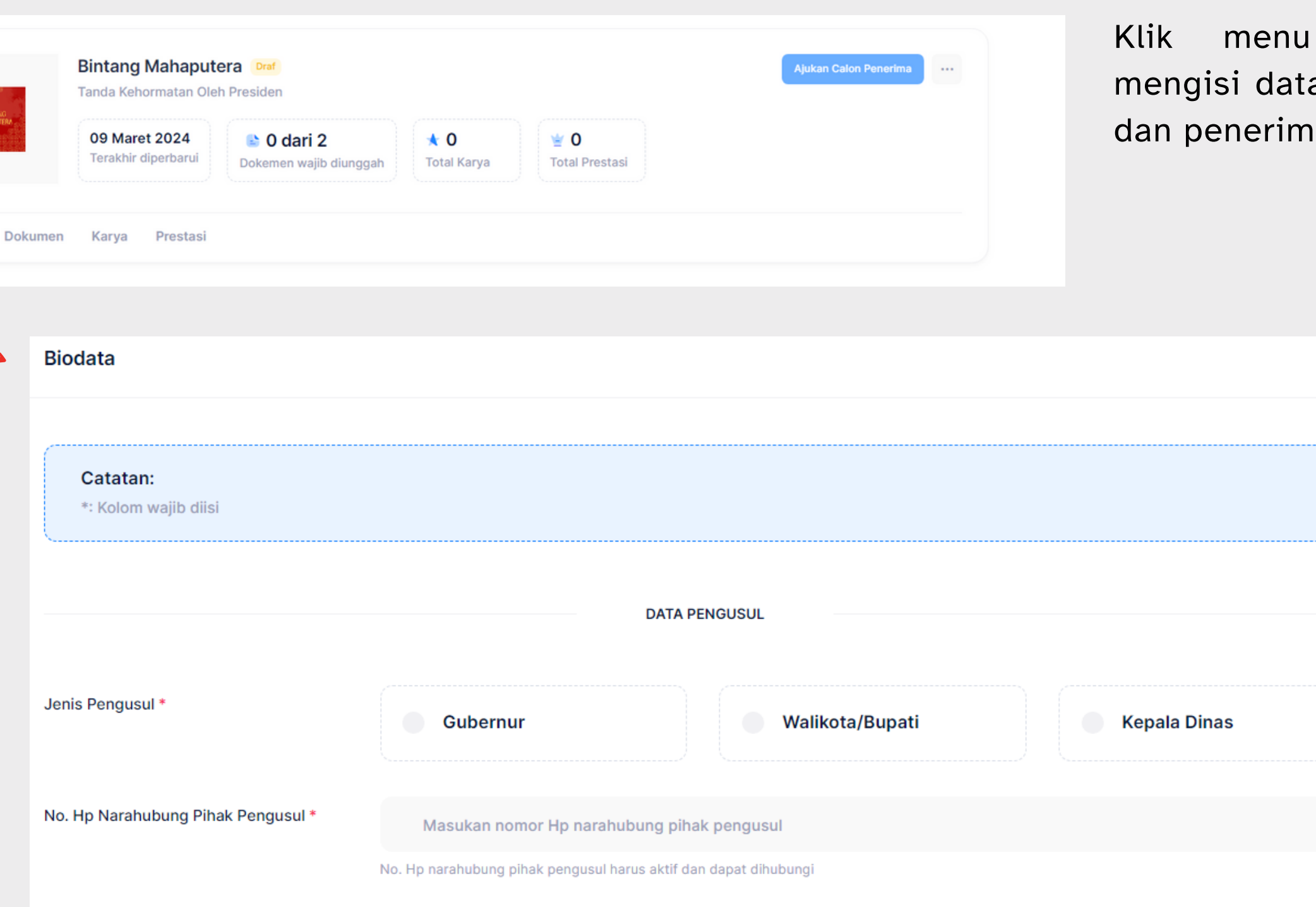

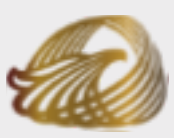

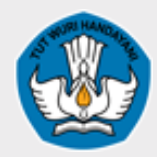

https://anugerahkebudayaan.kemdikbud.go.id/

**Kebudayaan Indonesia**

**Kementerian Pendidikan, Kebudayaan, Riset dan Teknologi**

biodata untuk a biodata pengusul ia.

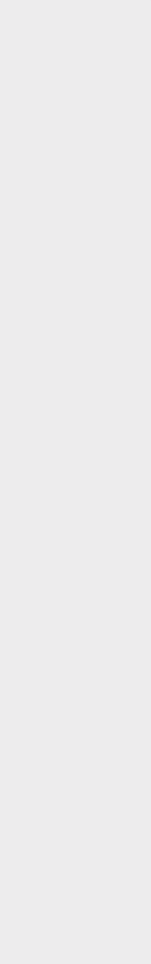

Jangan lupa isi "Jenis Pengusul". Secara hierarki, konten yang anda buat akan berada di bawah Pengusul yang anda pilih.

Tambahkan informasi tambahan seperti kontak.

Note: **Wajib diisi !**

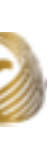

18

# **Menu Biodata** Anugerah

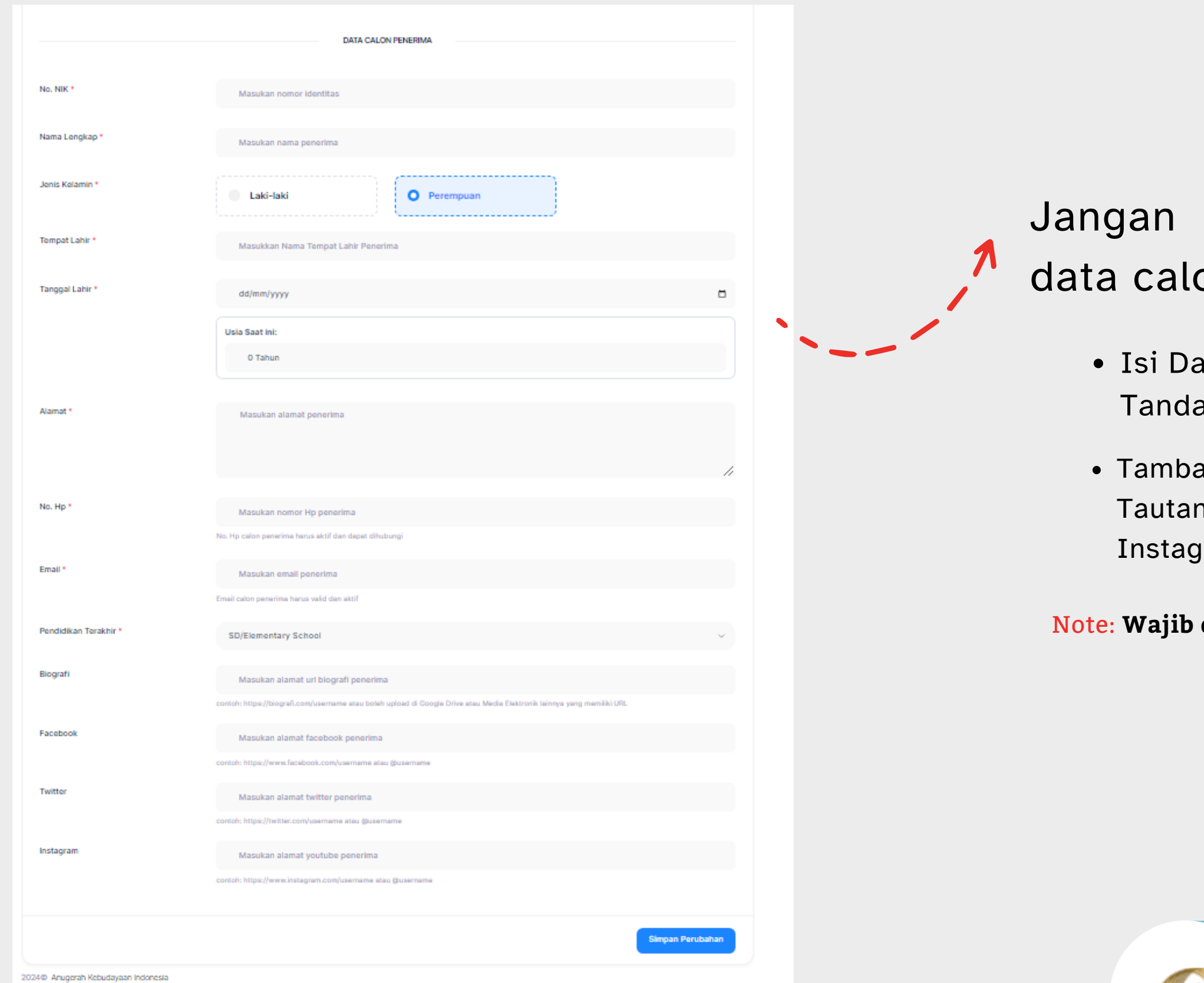

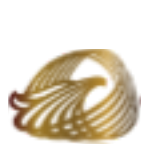

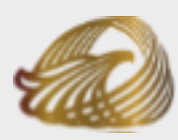

**Kebudayaan Indonesia**

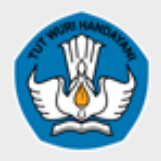

**Kementerian Pendidikan, Kebudayaan, Riset dan Teknologi**

### lupa mengisi semua on penerima!

ata Anda sesuai dengan Kartu a Penduduk.

ahkan informasi tambahan seperti n biografi, Facebook, Twitter, Instagram.

Note: **Wajib diisi !**

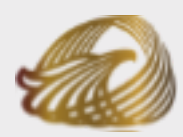

**Kebudayaan Indonesia**

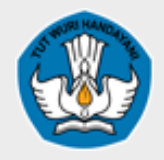

**Kementerian Pendidikan, Kebudayaan, Riset dan Teknologi**

# **Menu Biodata** Anugerah

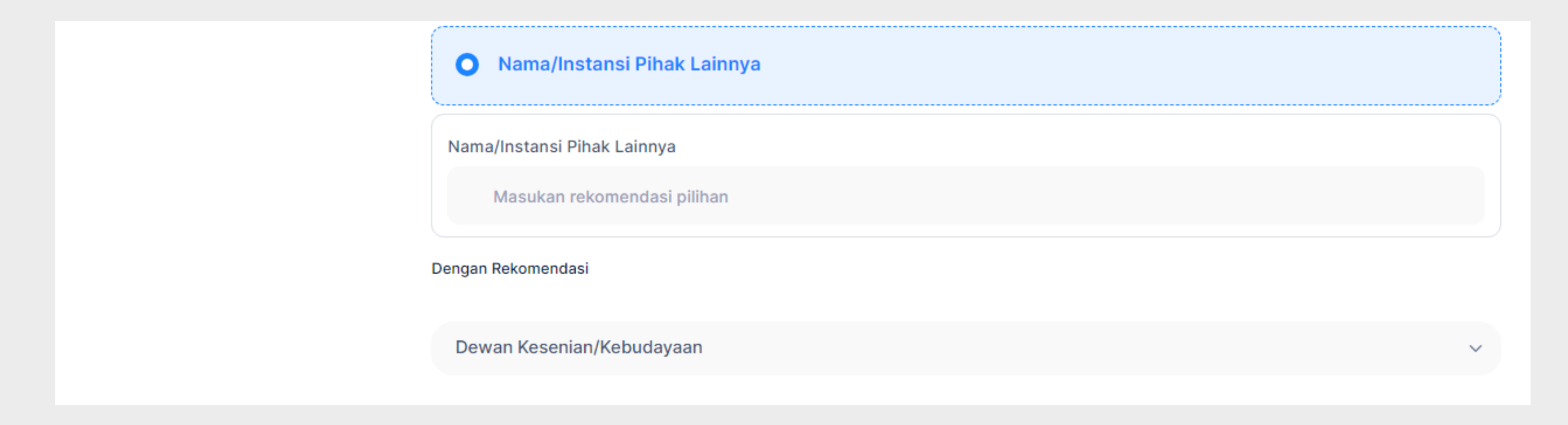

### **Jangan lupa memilih Nama/Instansi Pihak Lainnya untuk memunculkan surat Rekomendasi!**

Note: Khusus Jenis Penghargaan oleh Menteri

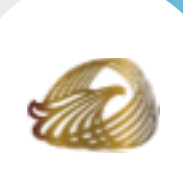

# Menu Dokumen

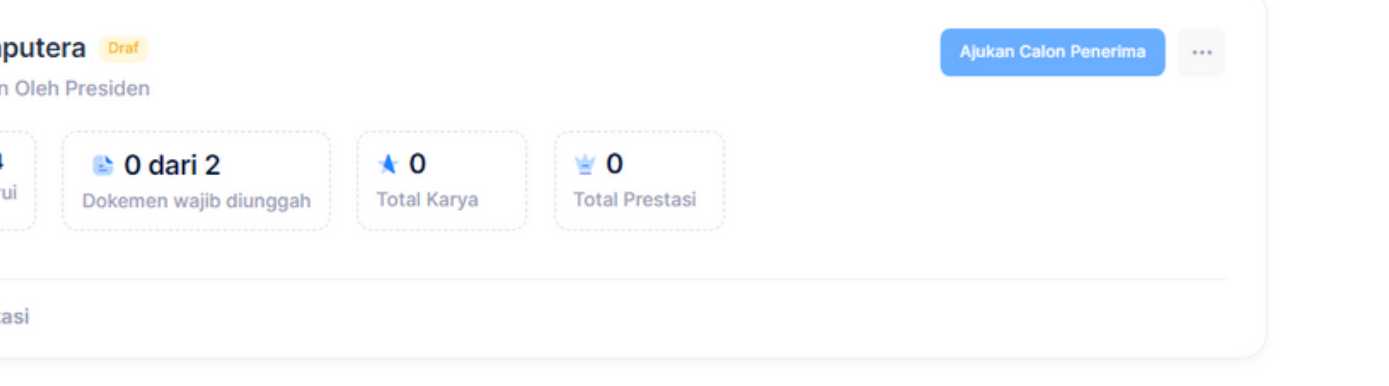

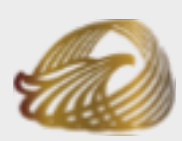

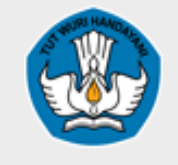

**Anugerah Kebudayaan Indonesia**

**Kementerian Pendidikan, Kebudayaan, Riset dan Teknologi**

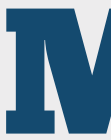

- Maksimal mengunggah 1 dokumen setiap Jenis Dokumen
- Maksimal berukuran 5 Mb
- Berupa PDF
- Note: **Wajib diisi !**

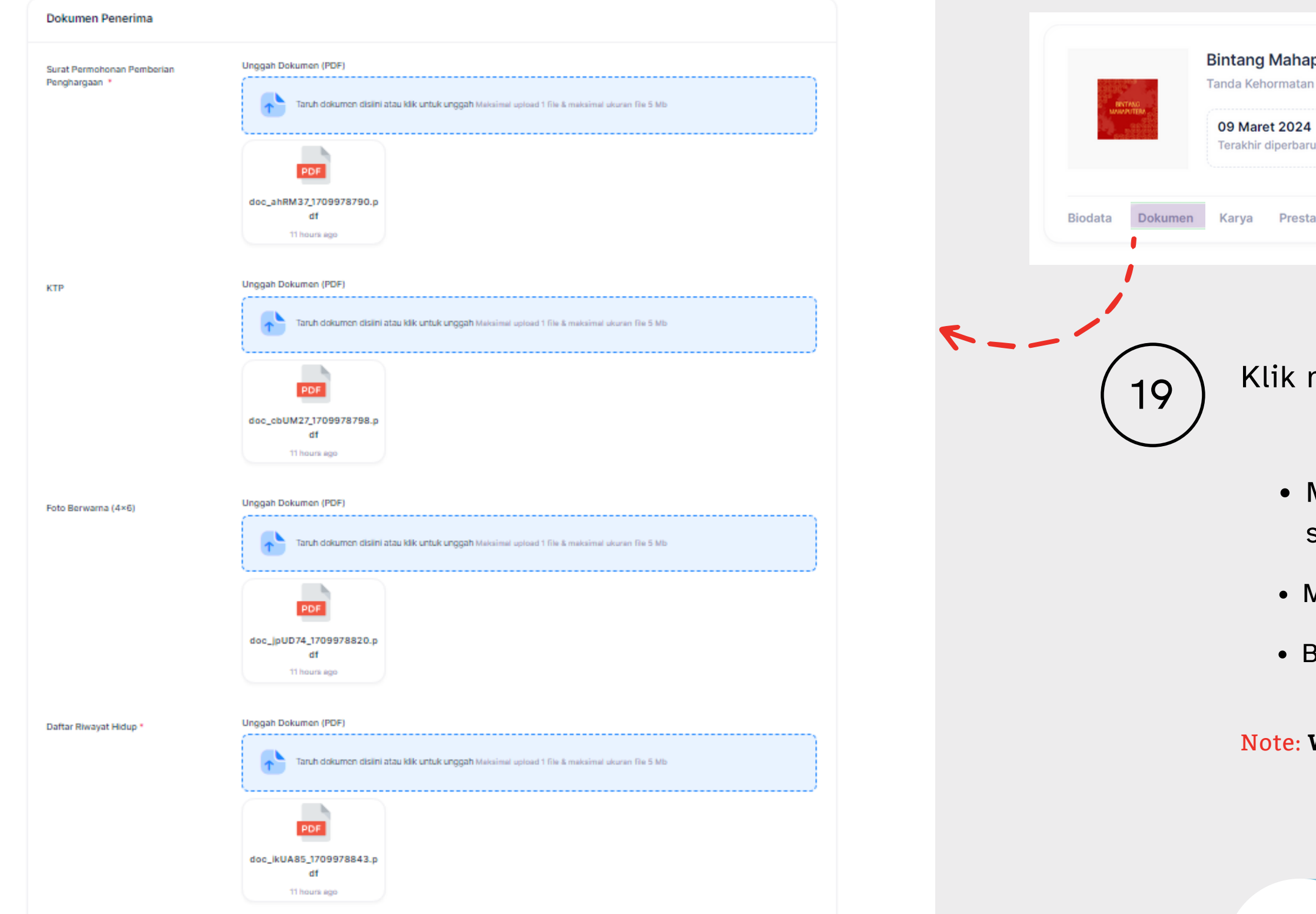

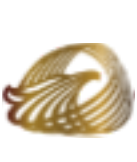

Klik menu dokumen untuk menggunggah dokumen Anda

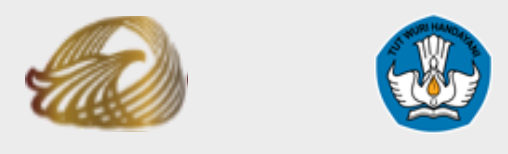

**Anugerah Kebudayaan Indonesia Pendidikan, Kebudayaan, Kementerian Riset dan Teknologi**

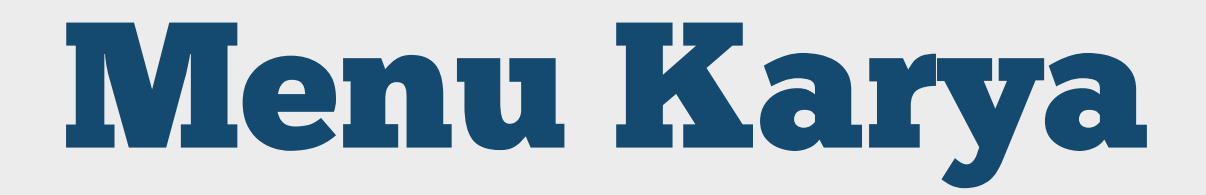

### Jangan lupa isi data karya Anda!

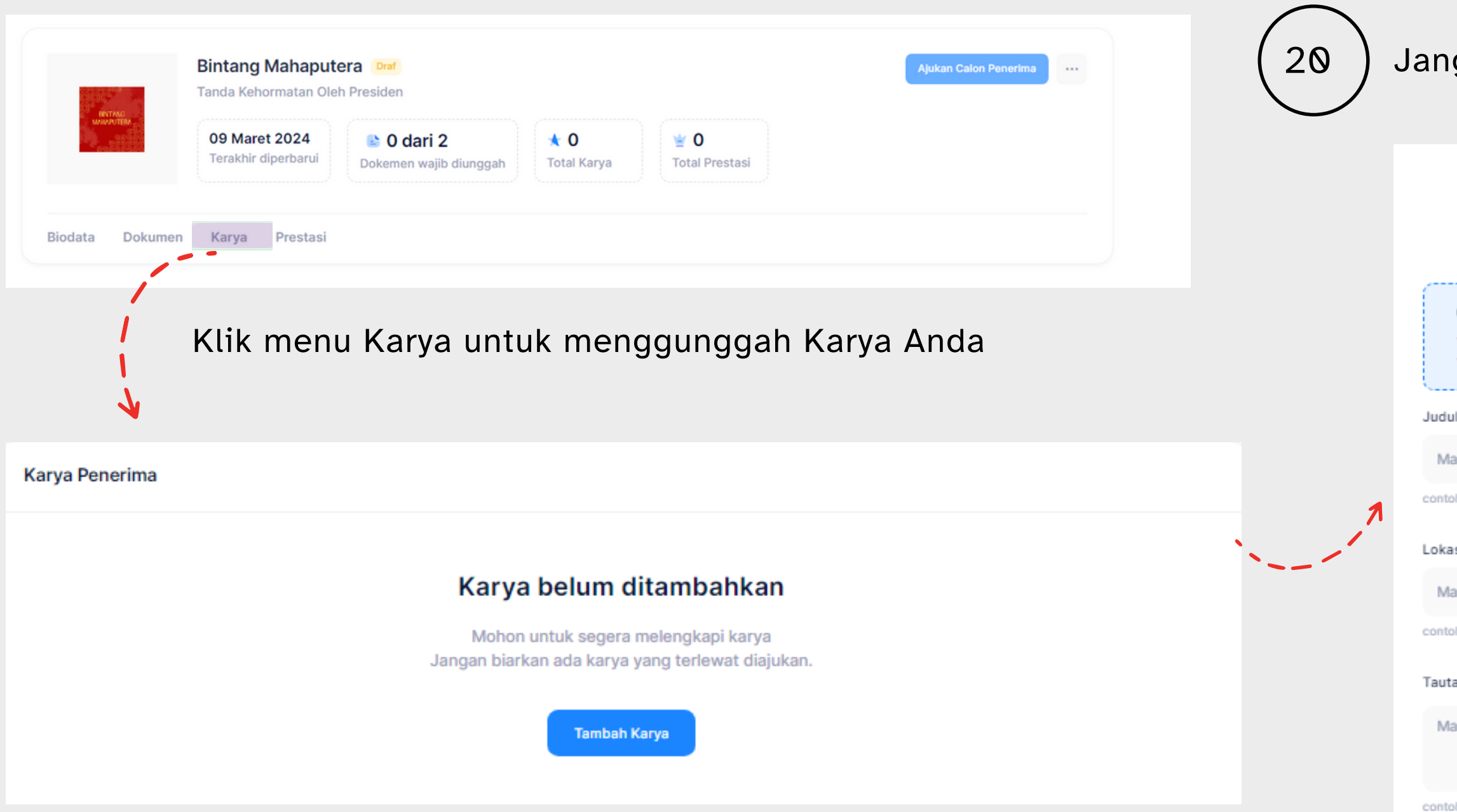

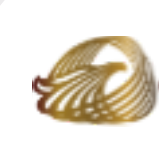

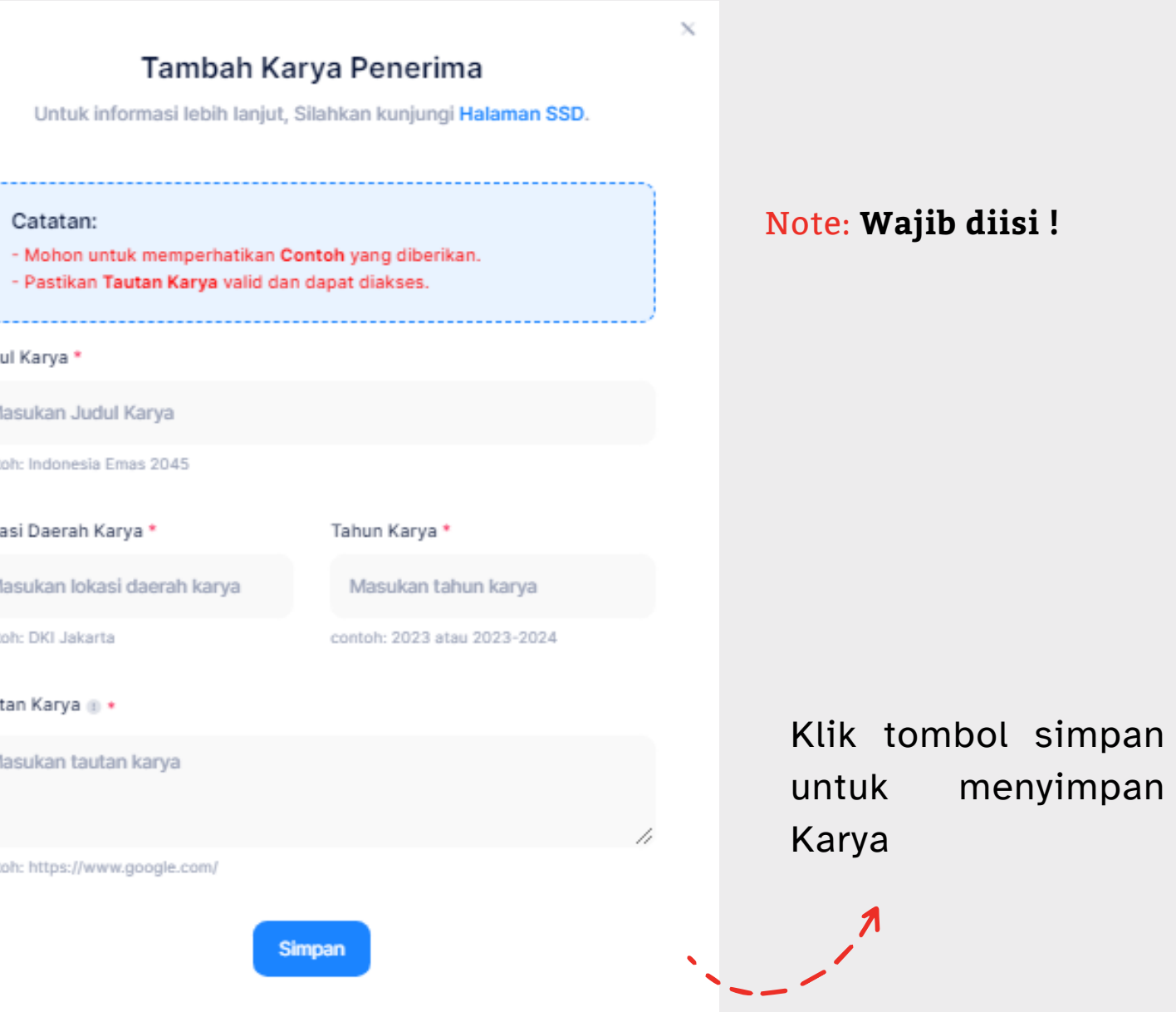

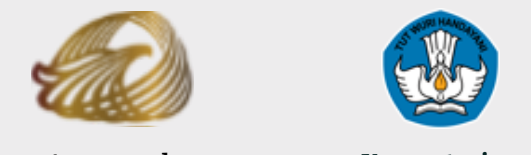

#### **Karya Penerima** Menampilkan 10 v data tersimpan Cari: Lokasi Karya **URL Valid** Judul Karya **Tahun Karya Tautan Karya** No  $\wedge$ 23 Nabila Pangastuti Vb Tampilkan Karya  $\mathbf{1}$ *V* Ubah Sebelumnya Menampilkan 1 ke 1 dari 1 data tersimpan

https://anugerahkebudayaan.kemdikbud.go.id/

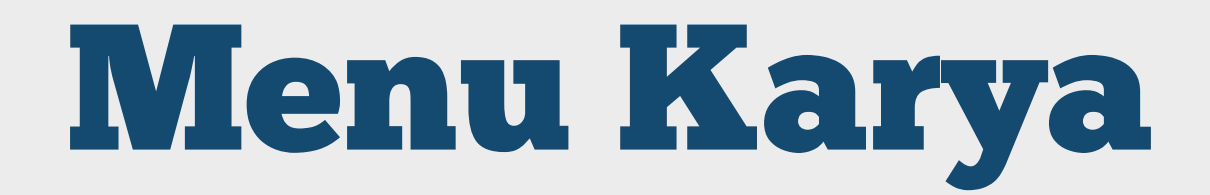

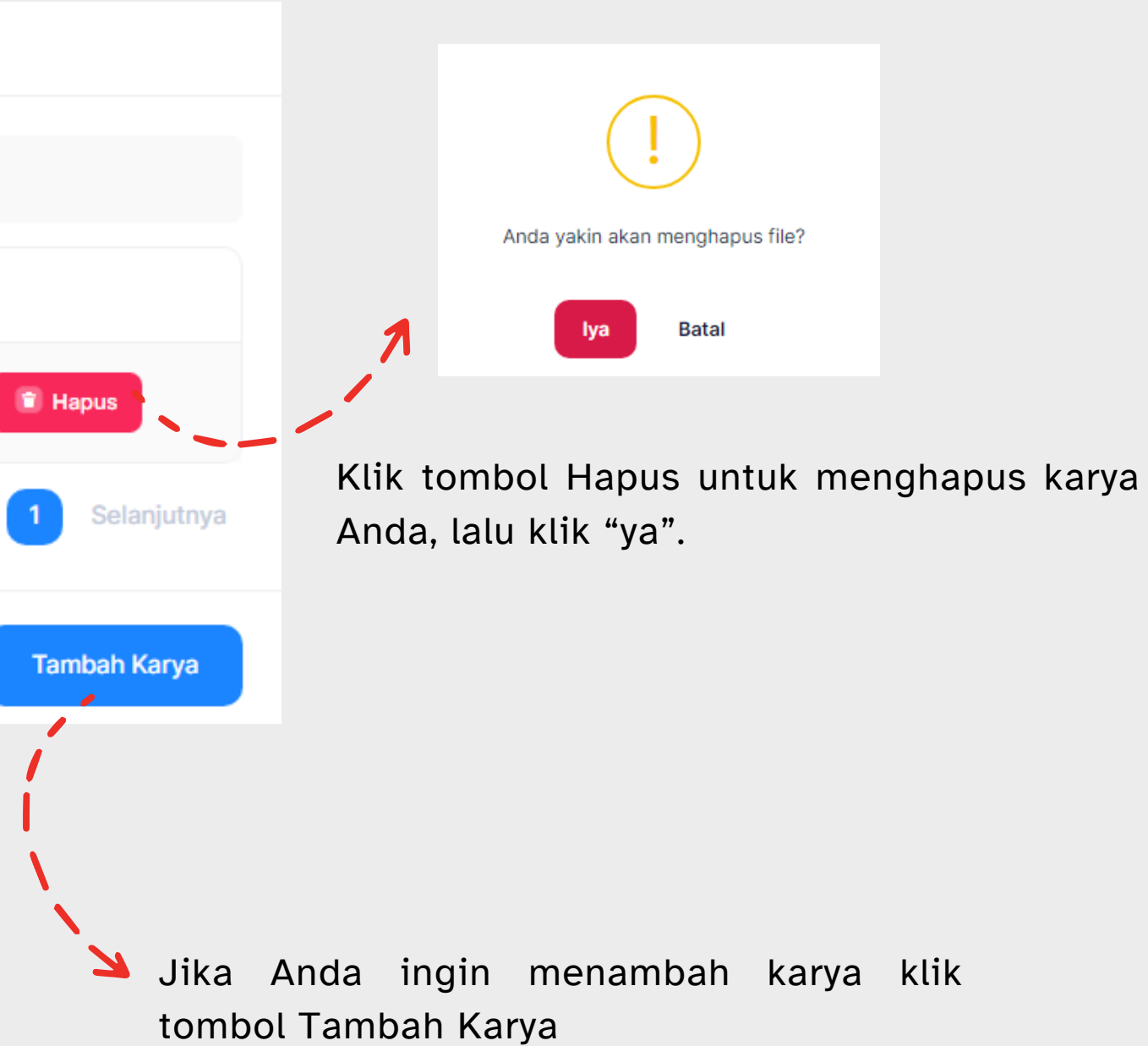

Klik tombol Ubah untuk mengubah data karya Anda, lalu klik "simpan".

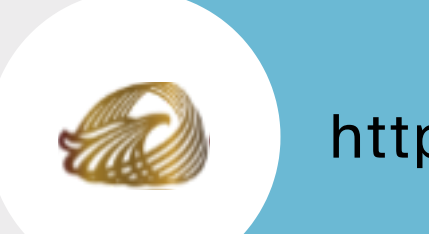

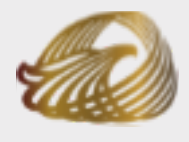

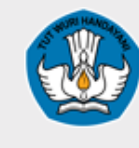

https://anugerahkebudayaan.kemdikbud.go.id/

# Menu Prestasi

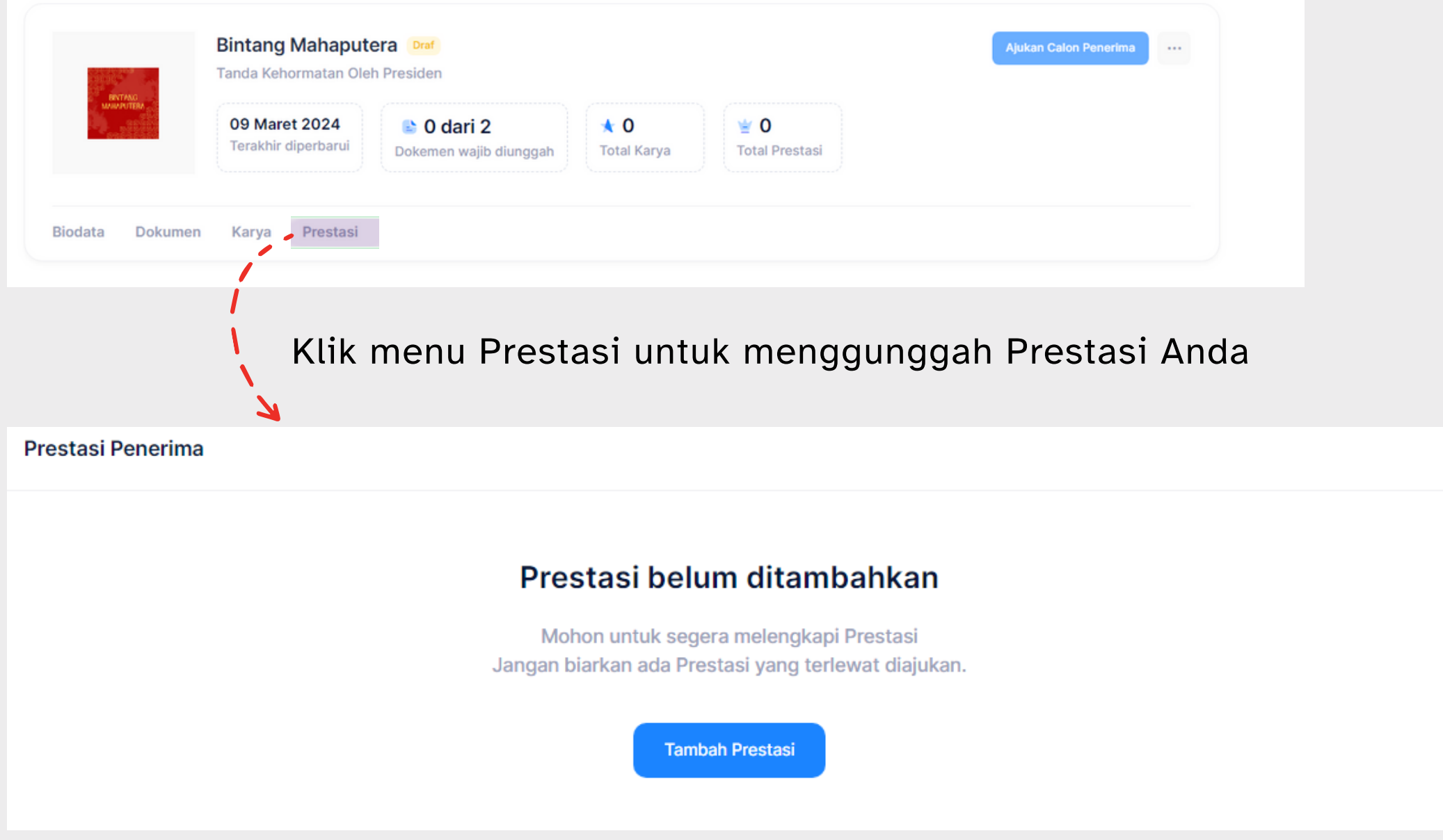

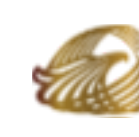

### 21 ) Jangan lupa isi data Prestasi Anda!

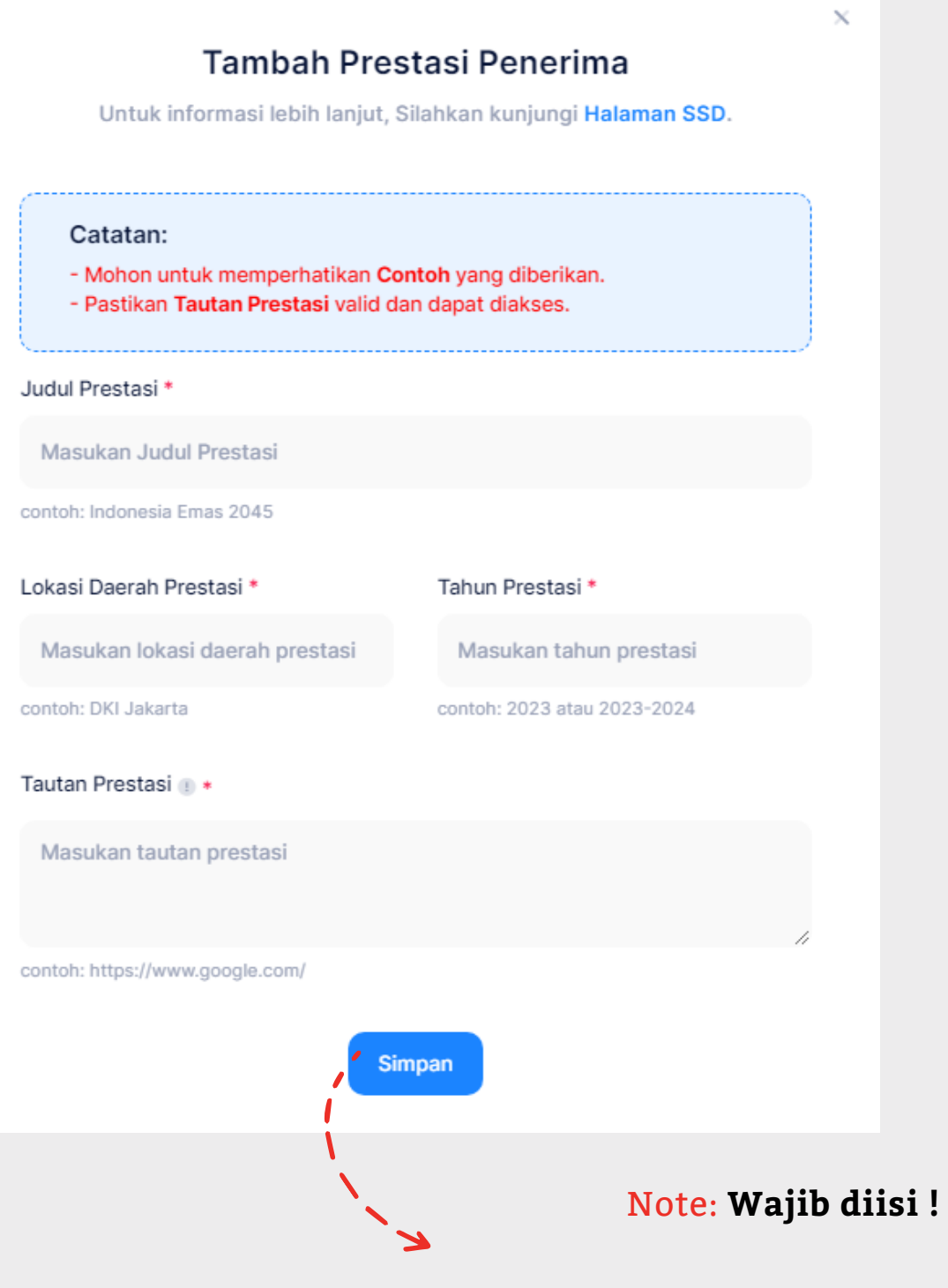

Klik tombol simpan untuk menyimpan Prestasi Anda.

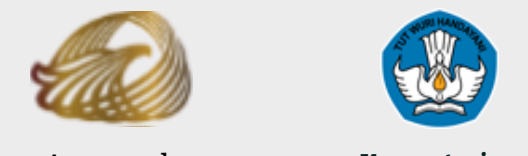

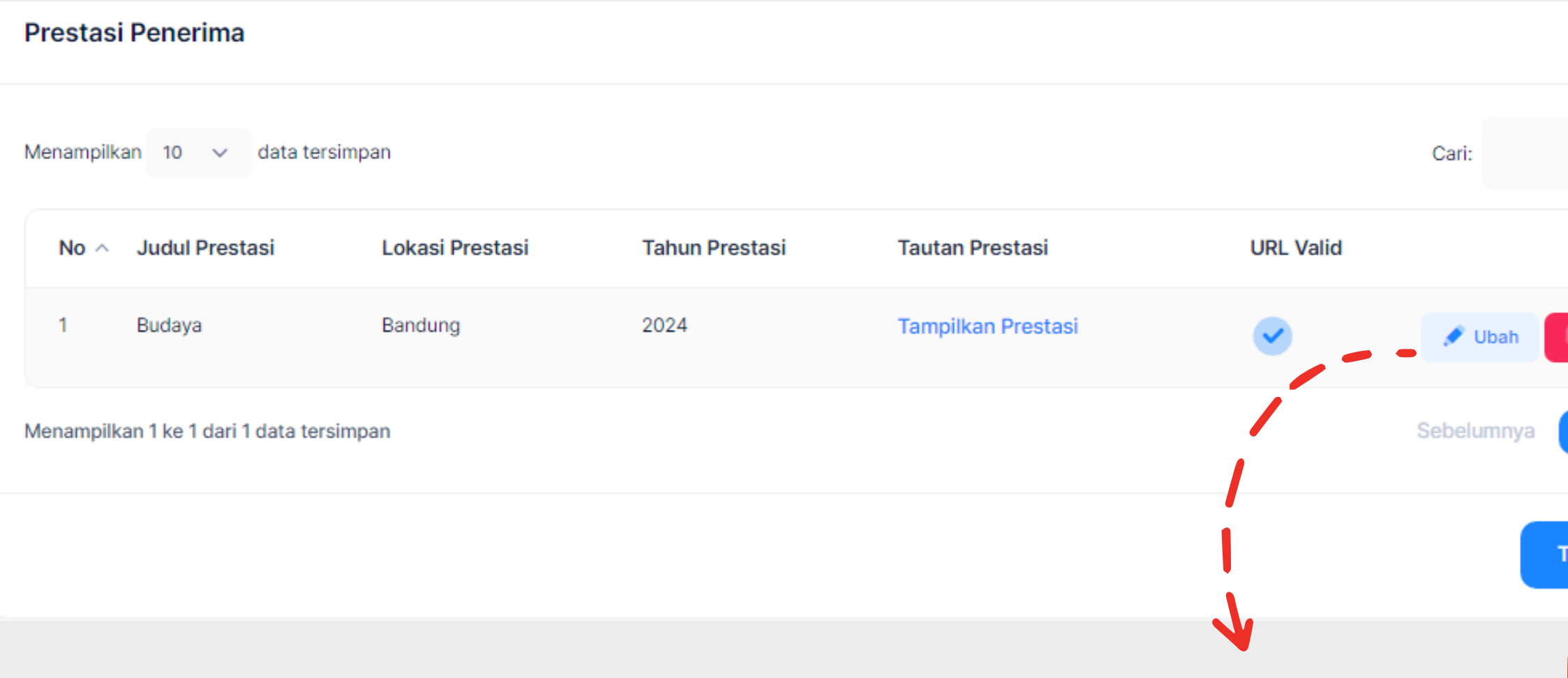

https://anugerahkebudayaan.kemdikbud.go.id/

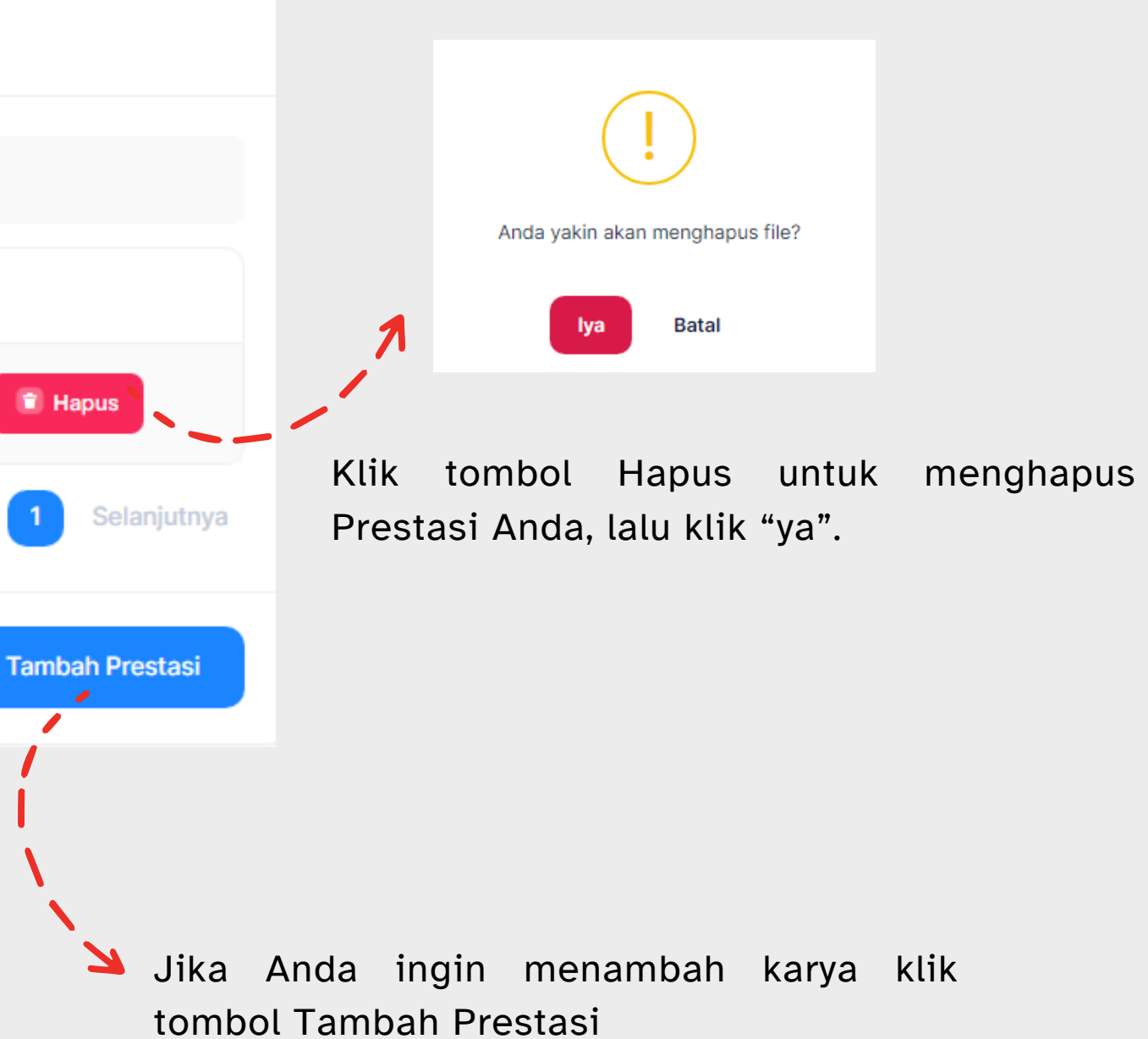

Klik tombol Ubah untuk mengubah data Prestasi Anda, lalu klik "simpan".

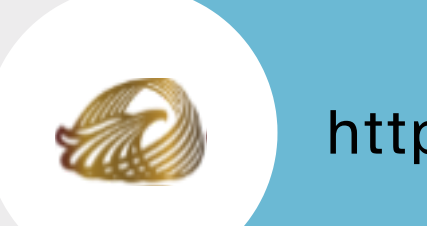

# Menu Prestasi

Anugerah Kebudayaan Indonesia **Pendidikan, Kebudayaan, Kementerian Riset dan Teknologi**

# Menu Ajukan Calon Penerima

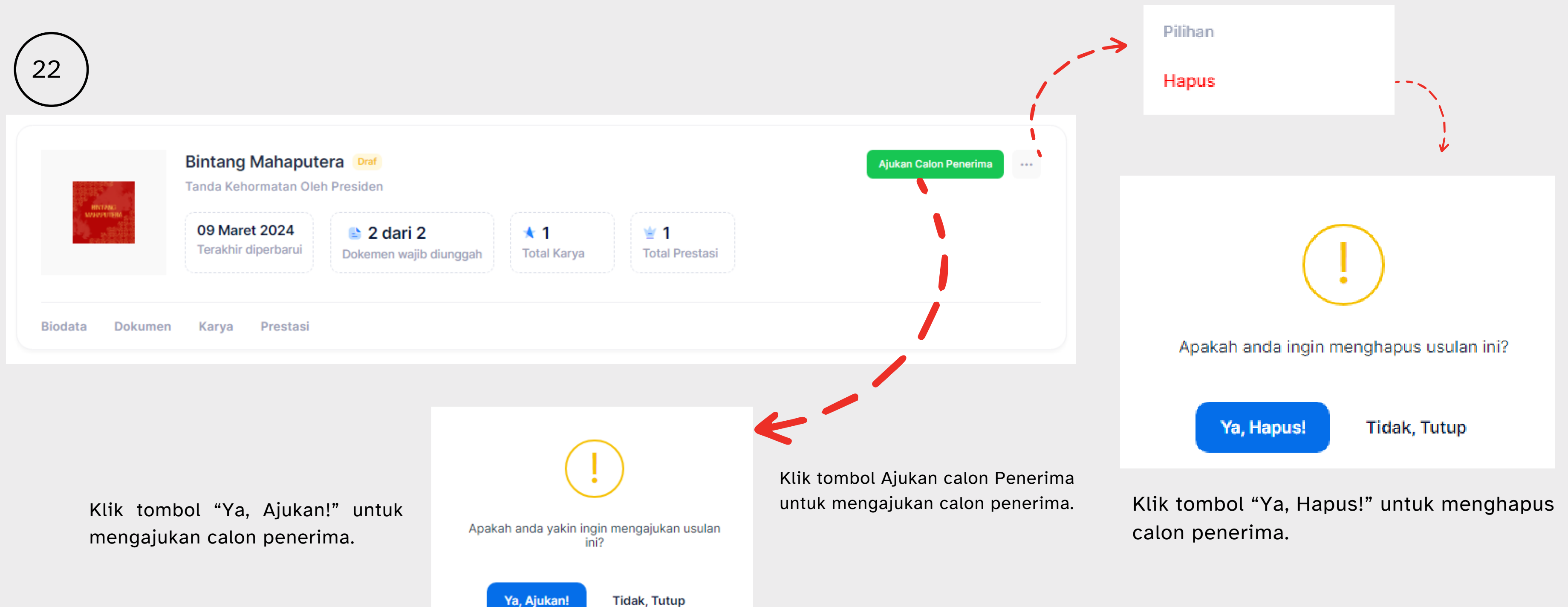

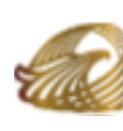

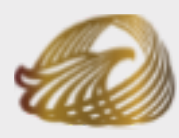

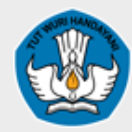

Klik tombol hapus untuk menghapus usulan

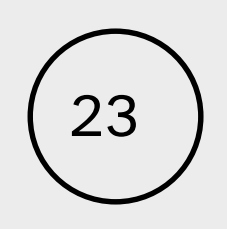

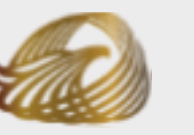

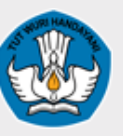

https://anugerahkebudayaan.kemdikbud.go.id/

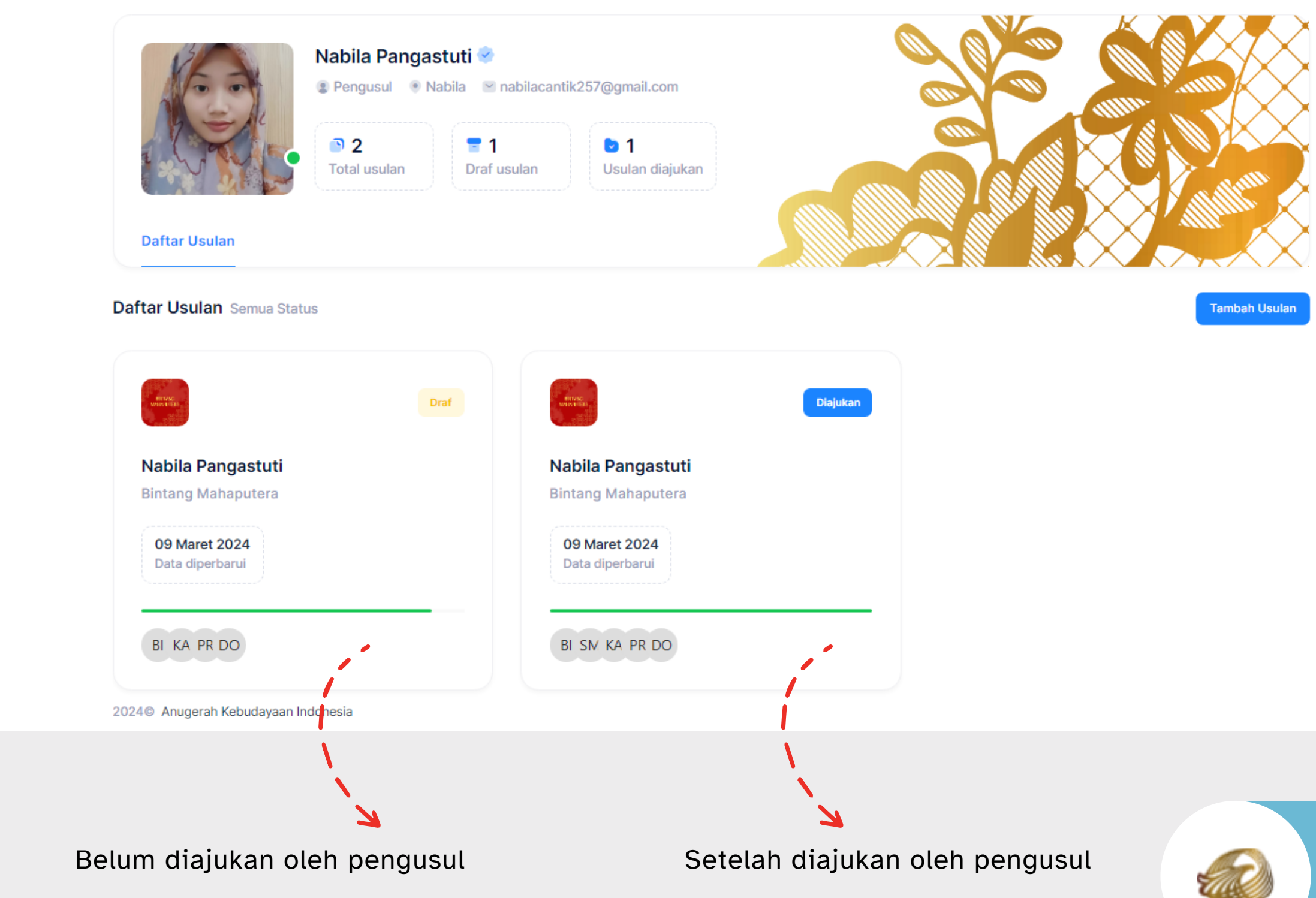

## Tampilan Draf dan setelah

# diajukan

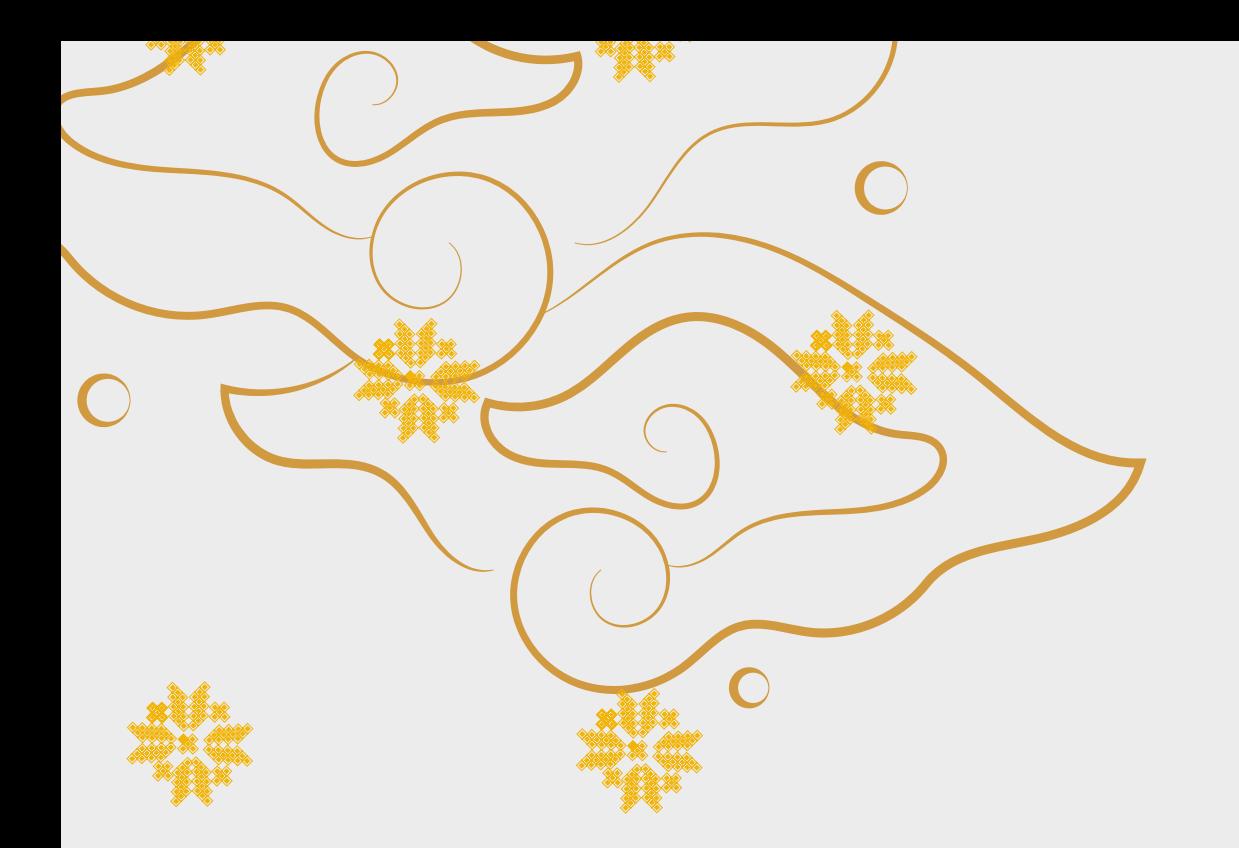

# Terima Kasih

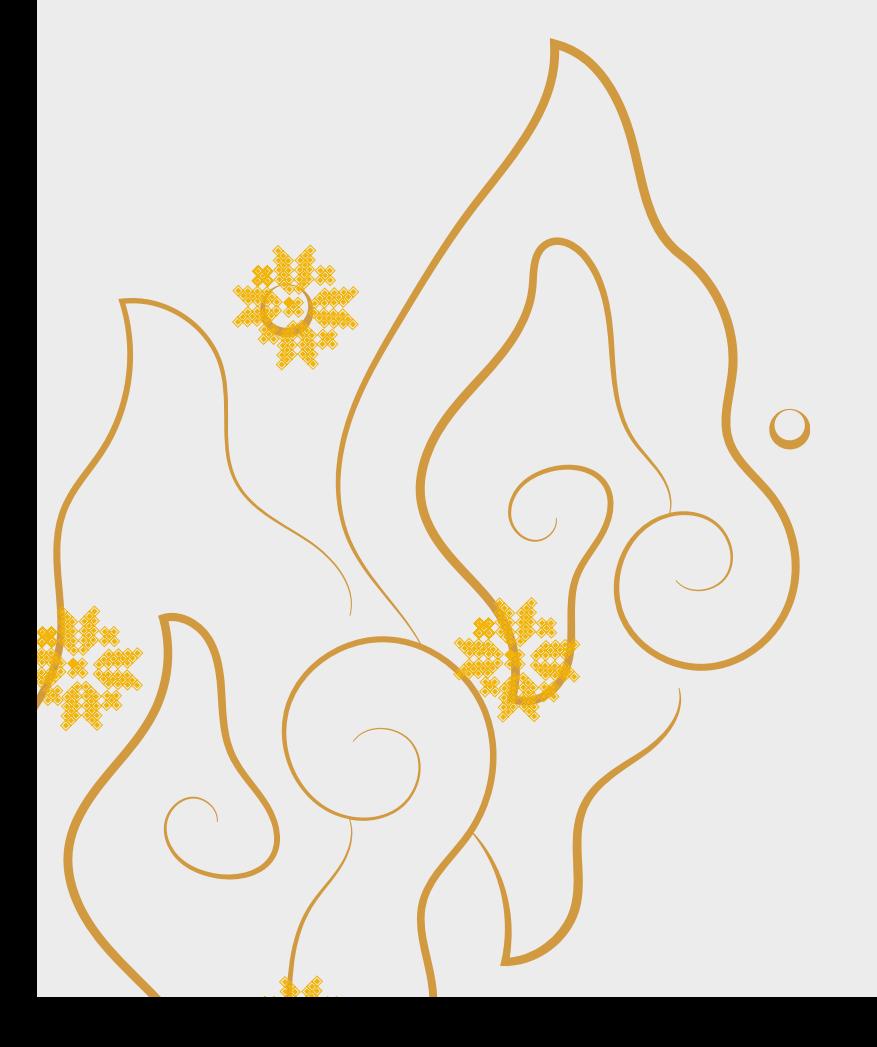

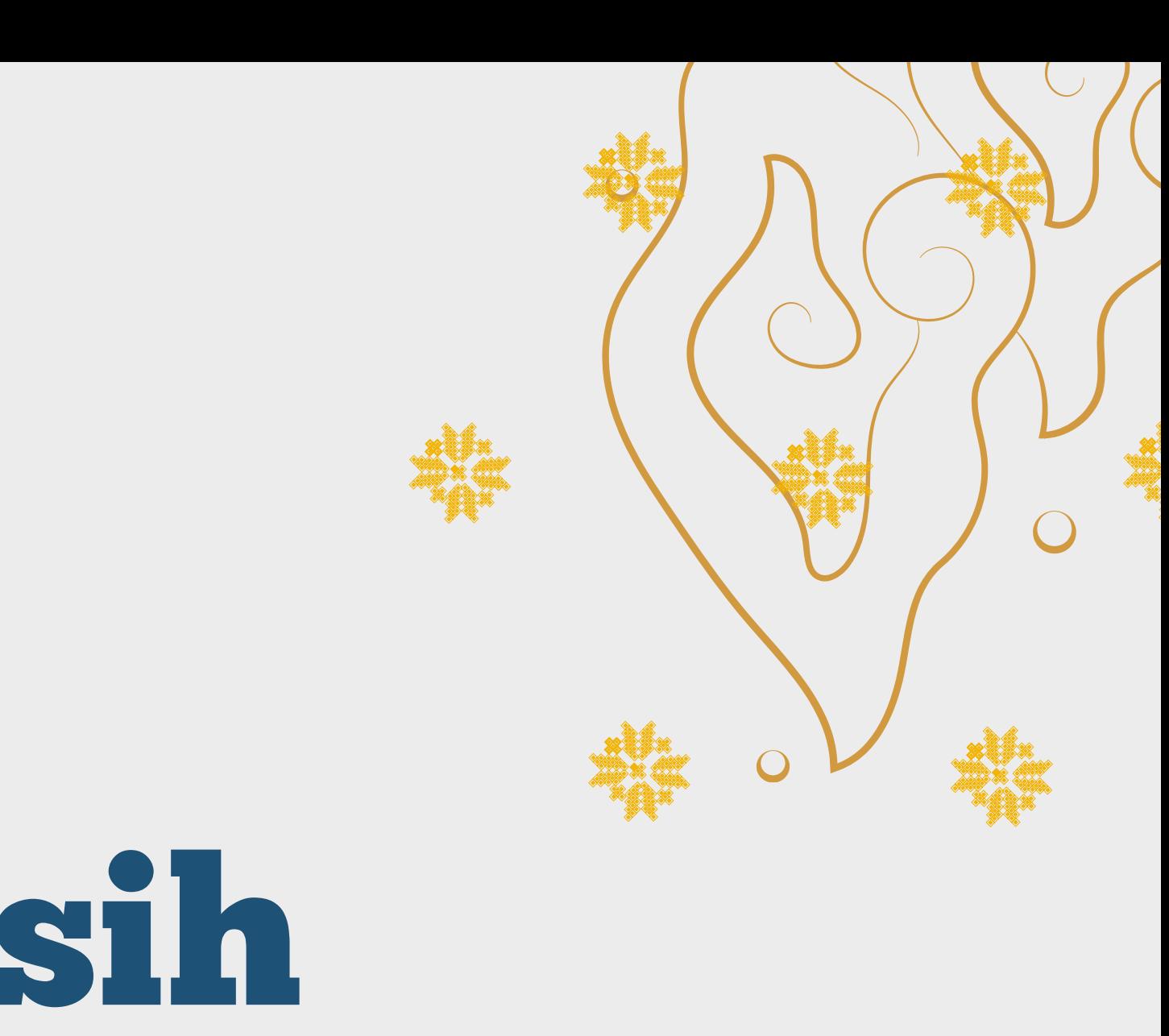

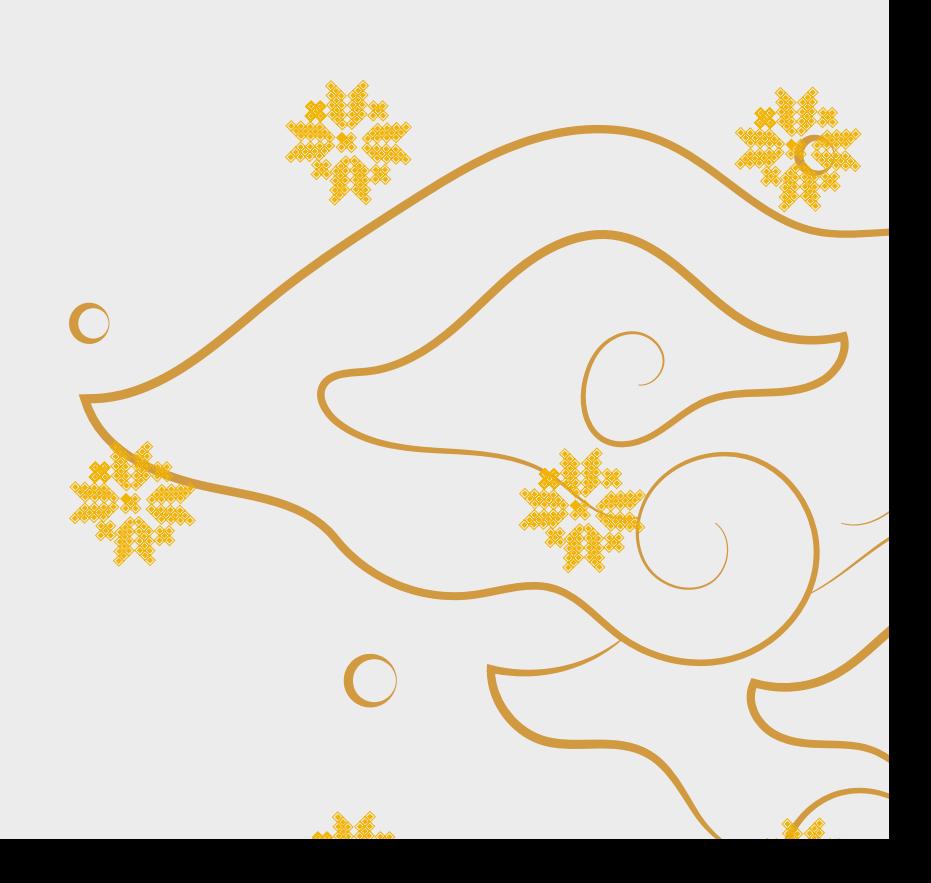